# StockLink

PDT Data Collection System V2.7.2

User Guide

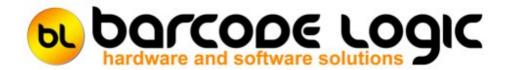

## **Table of Contents**

| Introduction                                                  | 4        |
|---------------------------------------------------------------|----------|
| What's New                                                    | 5<br>8   |
| Getting Started                                               | 8        |
| Item Grouping Explained                                       | 10       |
| Double Counting Explained                                     | 12       |
| FR3 vs ZPL Label Formats                                      | 13       |
| Using the PC Program                                          | 14       |
| The Main Menu                                                 | 14       |
| Tools                                                         | 16       |
| Select Host System Type                                       | 16       |
| Environment Options                                           | 17       |
| System Options                                                | 19       |
| Import File Options                                           | 22       |
| Export File Options                                           | 25       |
| Download Program to PDT                                       | 28       |
| Set PDT Clock                                                 | 29       |
| Import Custom Label Format File                               | 30       |
| Print Labels                                                  | 31       |
| Select Database                                               | 36       |
| Copy the Current Database                                     | 37       |
| Compact the Current Database                                  | 38       |
| File                                                          | 39       |
| Import Items from File                                        | 39       |
| Create and download the item list to the PDT                  | 43       |
| Download the last created item list again                     | 45       |
| Upload Count Data From the PDT                                | 46       |
| Print Item List                                               | 49<br>50 |
| Export items shown in grid as CSV file                        | 50<br>51 |
| Upload Stock In Data From the PDT Print Item List             | 54       |
| Export items shown in grid as CSV file                        | 55       |
| Upload Stock Out Data From the PDT                            | 56       |
| Export to File                                                | 57       |
| Quick Upload from PDT and Export                              | 60       |
| Quick Re-Import and Export                                    | 61       |
| Database                                                      | 62       |
| View The Item List                                            | 62       |
| Print List of all Items                                       | 65       |
| Export items shown in grid as CSV file                        | 66       |
| View Count Data                                               | 67       |
| View Count Data (with Secondary Count)                        | 72       |
| View Count Data Without Locations                             | 79       |
| View Count Data by Location                                   | 80       |
| View Raw Scan Data - All Raw Scan Data                        | 82       |
| View Raw Scan Data - Items Scanned More than Once in the Same | 84       |
| Location                                                      |          |
| Set all SOH Quantities to the Counted Quantity                | 86       |

| Update User Data field with the Location | 87  |
|------------------------------------------|-----|
| Delete the Item List                     | 88  |
| Delete All Count Data                    | 89  |
| Backup Database                          | 90  |
| Help                                     | 91  |
| Register Software                        | 91  |
| Activate Software                        | 93  |
| Deactivate Software                      | 94  |
| Re-Import List                           | 95  |
| Using the Grid                           | 97  |
| User Assigned Field Names                | 101 |
| How to create ZPL Label Format Files     | 102 |
| Zebra Driver Passthrough mode            | 108 |
| Using The PDT                            | 112 |
| General Operation                        | 112 |
| Main Menus                               | 114 |
| Transaction Identifiers                  | 117 |
| PDT Count Stock                          | 121 |
| PDT Enquiry                              | 125 |
| PDT Stock In                             | 127 |
| PDT Stock Out                            | 128 |
| PDT Labels                               | 129 |
| PDT Options                              | 130 |
| How to Cold Boot a PDT                   | 134 |
| Support                                  | 136 |
| Contact Barcode Logic                    | 137 |

### Introduction

StockLink is a stocktaking system which uses a barcode scanning Portable Data collection Terminal (PDT) to increase the speed and accuracy of stock counting.

The system has been designed to work with any POS, WMS, accounting or other stock database system that can export and import item data in a text file format (.TXT or .CSV). It may also be used as a basic standalone stock control system.

Each Stock Item should have a barcode, and/or an alternative item code. Ideally a barcode label would be attached to each item.

StockLink uses its own PC based database of stock items which can be created manually or populated from a CSV (Comma Separated Value) or TXT file that has been exported from a host system.

When the item list is loaded into the PDT, barcoded stock can be scanned, the item details displayed and the quantity counted entered.

Optionally, serial numbers can be scanned or entered as well.

At any time, the results can be uploaded back from the PDT and into the database for consolidation, review and export.

Stock variance reports can then be printed showing the differences between the expected stock quantity (Stock on Hand) and the quantity counted.

If Stock on Hand figures are not available, a second count can be performed and compared to the first to improve accuracy.

The system also includes barcode label printing, and Stock In and Stock Out functions to adjust stock on hand quantities if using the system standalone.

**Datalogic Memor** 

Datalogic Skorpio X3

Honeywell 5100

Datalogic Memor X3

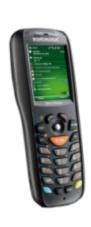

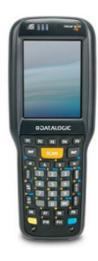

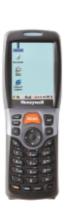

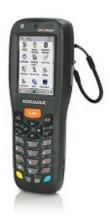

## What's New

Ver 2.7.2 06/01/2020

Bug fix. Scanner program for original Memor had incorrect version number.

Ver 2.7.1 17/01/2019

Added the option to print using ZPL (Zebra Printer Language) label format files on Zebra or Zebra compatible label printers.

This allows printing of very small barcodes using the native Zebra commands.

Ver 2.7.0 16/01/2019

1. Added an option on the scanner to search on a secondary field.

If an item barcode is not found on file, it can now search for the same code on the item code field or any of the eight user definable fields.

See PDT Options > Search for details on how to enable this function.

2. Bug Fix - The export to file routine was causing additional records to be added if an item in the primary count was not counted in the secondary count (and vice versa).

Ver 2.6.1 11/05/2018

- 1. Added an option to export the secondary count is it is enabled.
- 2. Added an option to the export by primary/secondary count variance, if the secondary count is enabled.

Ver 2.6.0 20/04/2018

- 1. A password is now required to access the PDT system menu (see Main Menus).
- 2. In 'View Count Data':

the Item Stock Count reports have been improved.

the grid labels are more descriptive.

the 'Variance between' options are disabled unless 'Show Items with Variances only' is checked.

the 'Item Stock Recount Report' can display both Primary and Secondary counts if the option is enabled.

Ver 2.5.1 04/12/2017

Added the 'Enable Lookup Item In User Data Field' special option.

Ver 2.5.0 23/11/2017

- 1. Added the option to perform a secondary stock count to compare against the first (primary) stock count.
- 2. Added a Backup Database function.
- 3. Database is now automatically backed up before it is compacted and repaired using the Compact Database function.
- 4. A warning is displayed if counted data exists that is more than seven days old. This should help prevent old data being accidentally incorporated in the current stocktake.

Ver 2.4.1 27/03/2017

1. Added the 'Update User Data Field with the Item Location' function (See System Options).

2. Changed the grid in View Items so that user data fields that are specified in System Options as numeric (Integer, Float or Currency) will sort properly, although they are actually strings in the database.

Ver 2.4 18/05/2016

1. Added the PDT Number to the scanner options so we can see later which scanner scanned what and when.

This number is stored in the files from the scanner and recorded in the Raw Scan Data table (for stocktake only).

- 2. By right clicking on an item in the main grid in 'View Count Data' you can now view the raw count data for that item.
- i.e. When and where it was scanned and the quantity entered.
- 3. New reports in 'Counted Items' -

Item Stock Variance (Recount) Report - a printout for manual recounting of items with variances.

Item Not Counted Report

4. New Grid and Report to show items that were scanned more than once in the same location.

Ver 2.3.4 12/05/2015

- 1. Added options to disable location and/or serial number functions to simplify operation if these are not used.
- 2. If locations and serial numbers are disabled, the count quantity can now be changed by double clicking on an item record in 'View Count Data'.
- 3. Changed the default column order in 'View Count Data' to be more logical.
- 4. Items not counted in 'View Count Data' are now highlighted in blue.
- 5. Bug fix to the search function in the item lookup window...

Ver 2.3.2 30/10/2014

1. Datalogic Memor X3

Support was added for the Datalogic Memor X3.

Ver 2.3.1 25/03/2014

1. Added an option to not show file open and save dialogs.

To simplify the import and export of files, options have been added to show the open file dialog or use the default filenames. (See <a href="Import File Options">Import File Options</a> and <a href="Export File Options">Export File Options</a> for details).

Ver 2.3 06/03/2014

1. Allowed scanning of serial numbers Goods in and Goods Out functions. Serial numbers can now be entered or scanned when using the Goods In and Goods Out functions, this information can exported to file from the Goods In and Goods Out windows after upload from the scanner <u>but is not saved in the database</u>.

Ver 2.2 06/08/2013

1. Improvements to the File Import Function

The option 'Line Break on CR/LF Pair Only' has been added. (See <u>Import File Options</u> for details).

CSV import has been improved as it was not handling double quotes followed by a comma in the middle of a string properly.

Rather than rejecting records with non-printable characters, they are now replaced with spaces (except in the barcode or item code field).

#### Ver 2.1 10/05/2013

#### 1. Honeywell 5100

Support was added for the Honeywell 5100 (known as the Dolphin, Optimus or Scanpal).

#### 2. Datalogic Skorpio X3

Support was added for the Datalogic Skorpio X3 and Falcon X3.

#### 3. Auto Boot

Added an option to automatically cold boot a PDT scanner after downloading a new version of the program for Datalogic devices, so the new program will automatically install. This is not supported by the Honeywell.

#### 4. Bug fix - Raw scan data

Raw scan data was being duplicated on re-import of a backup data file.

## Version 2.0 19/04/2013

#### 1. Unicode

StockLink can now import files in Unicode format, so is able to display non-ASCII characters such as Chinese.

Unicode descriptions can be displayed and edited in the database and printed on labels, however, currently they will not display correctly on the PDT.

#### 2. Fixed length Fields in Import Files

Text files in fixed length field format can now be imported as well as comma, pipe and tab delimited files.

See Import Items From File for details.

## **Getting Started**

Please refer to the CE PDT Installation Guide on the installation CD for information on installing the software and hardware necessary to run this system.

Start the program either by clicking on the StockLink icon on the desktop or from the start menu (All Programs / Barcode Logic / StockLink).

When running the software for the first time, you must select the Host System Type and click on OK (See <u>Tools / Select Host System Type</u>) and set the Environment and System options you require see:

Environment Options
System Options
Import File Options

Export file Options

If you plan to count your stock only once, follow these instructions:

#### To perform a full stocktake from scratch

- 1. If not already done, import an item list into the database (see <a href="Import Items from .CSV or .TXT File">Import Items from .CSV or .TXT File</a>)
- 2. <u>Delete All Counted Items</u> to remove any old item count data from the database.
- 3. Create and download the item list to the PDT
- 4. Scan the stock and enter the counts in one or more locations (see PDT Count Stock).
- 5. Upload the Count Data from the PDT(s) to the PC and commit to the database (see <u>Upload Count Data From the PDT</u>)
- 6. When all counting is complete, go to <u>View Count Data</u> and review and/or print the data listed
- 7. When you are sure that the figures are correct, Export to File.

If you do not need to consolidate the counted data, review it or print a report of it, you can replace steps 5, 6 and 7 and use the <u>Quick Upload from PDT and Export</u> function. This will not put the items counted in the temporary database but immediately create an export file of the data imported from the one PDT.

If you plan to count all your stock twice for improved accuracy (please see <u>Double Counting Explained</u>), follow these instructions:

#### To perform a full 'double count' stocktake from scratch

- 1. Make sure Enable Secondary Count is checked in <u>System Options</u>.
- 2. If not already done, import an item list into the database (see <a href="Import Items from .CSV or .TXT File">Import Items from .CSV or .TXT File</a>)
- 3. <u>Delete All Counted Items</u> to remove any old item count data from the database.
- 4. Create and download the item list to the PDT
- 5. From the Scanner System Menu, set the scanner to Primary Count (See Prim/Sec Count in <u>Main Menus</u>).
- 6. Scan the stock and enter the counts in one or more locations (see PDT Count Stock).
- 7. Upload the Count Data from the PDT(s) to the PC and commit to the database (see <u>Upload Count Data From the PDT</u>)

- 8. From the Scanner System Menu, set the scanner to Secondary Count (See Prim/Sec Count in Main Menus).
- 9. Scan the stock again in the same manner.
- 10. Upload the Count Data from the PDT(s) to the PC and commit to the database (see <u>Upload Count Data From the PDT</u>)
- 11. When all counting is complete, go to <u>View Count Data (with Secondary Count)</u> and review the count data. If there any variances between the Primary and Secondary counts for an item, find which is correct (recount the item again if necessary) and update the count data so both the Primary and Secondary counts are correct.
- 12. Now you can compare the Primary Count Qty with the Stock on Hand quantity (what your host system thinks you should have), if the SoH quantity was imported from the host system.
- 13. When you are sure that the figures are correct, Export to File.

## **Item Grouping Explained**

Many stock database systems use an item code internally that is different from the barcode number.

This may be referred to as Item ID, Stock code, Stock ID, SKU or other term. In StockLink it is referred to as Item Code.

Having an Item Code allows one item to have more than one barcode. For example a pen may come in three colours, and each may have its own barcode.

For stock control purposes however, you may only need to know the total number of pens, not the number of each colour.

Let's say all these pens have an item Code of PEN, but the barcode for these pens are PENGREEN, PENRED and PENBLUE.

The file imported from the host system may have one record for each colour of pen, and it will contain the item code, barcode and description for each, e.g.:

PEN,PENGREEN,A green pen PEN,PENRED,A red pen PEN,PENBLUE,A blue pen

Lets say that when scanning these items, we counted 2 green pens, 3 red and 4 blue. If the system is configured to Group I tems By I tem Code, then when any of the three pen barcodes are scanned, the quantities for each will be added together, a total of 9. When the counted item data is exported from the system, only the item code and total quantity will be exported e.g.:

PEN, 9.000

If the system is configured to Group I tems By Both (Item Code and Barcode), then the counted quantities are kept separate and the export file would also contain the item code:

PEN,PENBLUE,2.000 PEN,PENGREEN,3.000 PEN,PENRED,4.000

If the host system uses the barcode as the unique stock keeping code (or has no Item Code field) then the system can configured to Group Items By Barcode, and the export file would be by barcode (Some host systems may also allow more than one item to have the same barcode):

PENBLUE,2.000 PENGREEN,3.000 PENRED,4.000

In general, If the host system allows:

- a) more than one Barcode for each Item, the StockLink Export File should be configured to group by Item Code or Both.
- b) more than one Item for each Barcode, or there is no Item code, the StockLink Export File should be configured to group by Barcode or Both.
- c) more than one Barcode for each Item <u>and</u> more than one Item for each Barcode, the StockLink Export File must be configured to group by Both.

#### Note:

i. When importing an item list from file, if the Item Code field is missing, it will be set to be the same as the Barcode and vice versa. If both are missing, the item record will be rejected. ii. StockLink stores the item list and counted item data ungrouped, i.e. by Item Code and Barcode (Both). It is only grouped for display, reporting and export but it may be viewed in any of the three grouping options.

We recommend that in the View Count Data function the Group By is set to 'Both' when adding or editing data for this reason -

When grouped on Item Code, using the example above, it will only display the details of one colour pen, but the total quantity for all three colour pens.

If you want increase the counted quantity for green pens you cannot select it and the system will add the quantity to the first pen it finds, but if you change the grouping to 'Both' you will be able to.

## **Double Counting Explained**

Simply put, double counting means counting everything twice to improve accuracy. If you count an item twice and the two counts don't match, one of them must be wrong.

In most cases, the reason for stocktaking is to compare the amount of stock you have, with what your stock control system\* says you should have (the SoH or Stock on Hand). You can then investigate the variances (discrepancies) between the two and try to find an explanation for example: stock was lost, written off, stolen or perhaps not recorded correctly when it was received or delivered.

If you do not have an SoH value then you cannot be sure, after performing a stocktake, whether you have counted everything correctly as you have nothing to compare it against. In this case you may want to count everything twice so you can compare the results of the two counts for each item.

If they do not match, then either the first (or primary) count or second (secondary) count, was incorrect.

You can then investigate the variances between the two and try to find an explanation, in this case items must have been either missed or counted twice.

When double counting like this, after correcting the variances you can be fairly sure of the quantity of stock you have, but unless you have a record of what you should have, you cannot know is any is missing.

To enable double counting, in StockLink on the PC, go to Tools > Options > <a href="System Options">System Options</a> and check Enable Secondary Count.

Now, on the PDT go to the <u>System Menu</u>, select Prim/Sec Count and select whether you are doing a primary or secondary count.

Important Note: It is the Primary Count quantity that is compared to the SoH quantity to provide the final variance values.

Also, it is the Primary Count quantity that is exported to file when a stocktake is completed. The Secondary Count is only used for comparison to the Primary Count to see that everything was counted correctly.

Note: You can of course enable the secondary count even if you have a stock on hand figure. You could then count everything twice, correct any variances between the first and second counts, make sure the primary count value is correct, then investigate the variances between that and the SoH value.

\* usually a PoS (point of sale), WMS (warehouse management system) or other accounting system.

## FR3 vs ZPL Label Formats

This program gives you the option to use two different methods of label printing depending on your requirements.

These are: FastReports (.fr3 label format files) and Zebra ZPL (.zpl label format files).

We recommend using the .fr3 format files unless you need really small barcodes on your labels (for example jewellery labels), in which case you may need to use a Zebra label printer and .zpl label format files.

Here are the pros and cons for each:

#### .fr3 FastReport format files

#### PROS:

Can be used with any Windows printer.
Allows previewing of labels before printing.
Easier WYSIWYG editing of label formats.
Can be used to print labels on A4 sheets of Avery Type labels.

#### CONS:

Cannot print very small barcodes.

#### .zpl Zebra Printer Language format files

#### PROS:

Can print very small barcodes.

May print faster in some circumstances.

#### CONS:

Requires a Zebra label printer (or possibly Zebra compatible printer).

No preview of labels before printing.

Label format editing is difficult.

You are limited to using only Zebra's own fonts.

To use .zpl format files with this program your driver must Passthrough Mode enabled. See <a href="Zebra Driver Passthrough mode">Zebra Driver Passthrough mode</a>

For how to create .zpl label format files see <u>How to create ZPL Label Format Files</u> You may want to contact you supplier or Barcode Logic for help with this.

## Using the PC Program

## The Main Menu

There are buttons on the main window for the most frequently used functions. These, and other functions are available on the menu at the top of the window. The path and name of the current database file is displayed in the title bar.

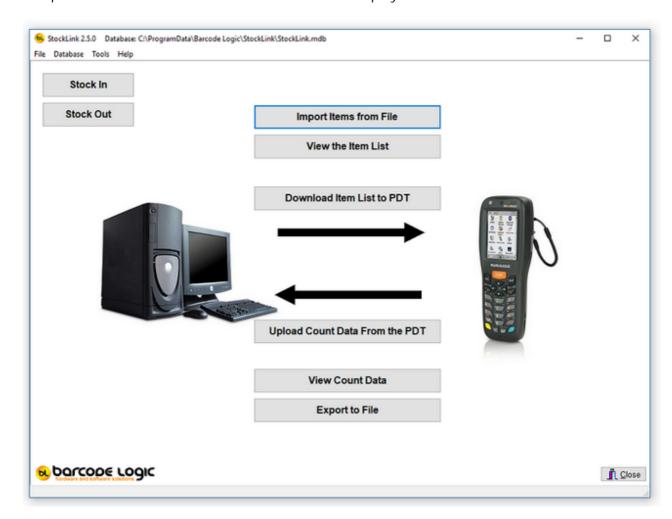

The functions available from the main menu are:

File

Import Items from File

<u>Create and download the item list to the PDT Download the last created list again</u>

<u>Upload Count Data from the PDT</u> <u>Upload Stock In Data from the PDT</u> <u>Upload Stock Out Data from the PDT</u>

#### **Export to File**

<u>Quick Upload From PDT and Export (Stocktake files only)</u> <u>Quick Re-Import and Export</u>

#### Database

View the Item List

View Count Data

View Count Data by Location

View Raw Scan Data - All Raw Scan Data

View Raw Scan Data - Items Scanned More than Once in the Same Location

Set all SOH Quantities to the Counted Quantity

Update User Data field with the Location

<u>Delete the Item List</u> Delete All Count Data

**Backup Database** 

#### Tools

<u>Select Host System Type</u> <u>Options</u>

**Download Program to PDT** 

Set PDT Clock

**Import Custom Label Format File** 

**Print Labels** 

Select Database

Copy the Current Database File

Compact the Current Database File

#### Help

Contents

Search

Register Software

Activate Software

**Deactivate Software** 

About..

## **Tools**

## **Select Host System Type**

The StockLink configuration can be simplified if you are interfacing to one of the host systems in the list provided:

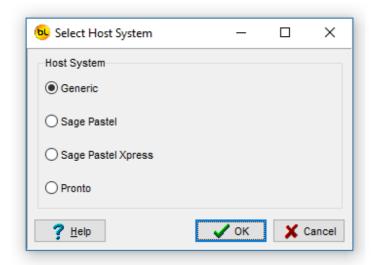

After selecting an option and clicking on OK, the system will be configured to the default settings for the Host system selected.

The changed settings mainly relate to the format of the import and export files.

If your host system is not in the list, select Generic and click on OK.

The format options for the import and export files, if they differ from the defaults, can then be change in <a href="Options">Options</a>.

## **Environment Options**

Select Tools / Options from the main menu to open this window.

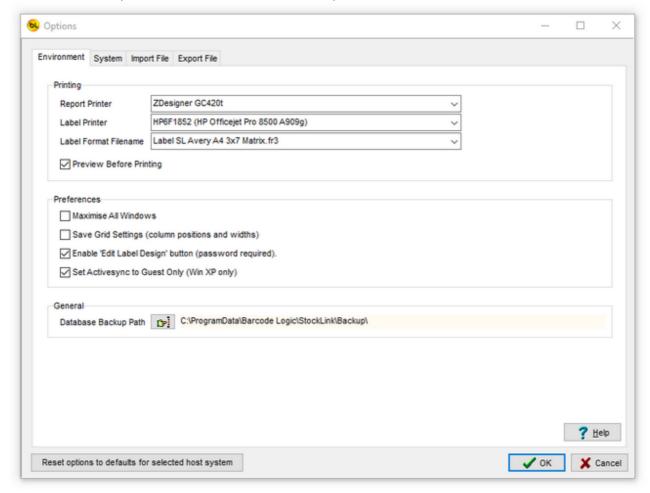

#### Printing

Use the drop-down boxes to select the default report printer and label printer from the list of available printers installed on the PC.

The label format filename allows you to select the type and size of label required from the list of those available. See <u>Print Labels</u> for details.

Preview Before Printing shows reports and labels on screen before sending to the printer. This is best left on. The print preview screen also allows you to save reports as PDF files, send by email etc.

#### Preferences

Maximise All Windows makes the program fill the screen to automatically display more data.

Save Grid Settings allows you to save the layout of the 'View the Item List' and 'View Count Data' Grids how you like to see it. see Column Order in <u>Using the Grid</u>.

Enable 'Edit Label Design' button. This enables a button in the 'Print Labels' window that allows you to edit the design or size of the barcode labels. The instructions for doing this are outside the scope of this document as it is quite involved. If you want to give it a go, the password is 'barcode', but if you need a different size, want fields added or removed from the

label or perhaps want a logo printed on it you may be better off contacting your supplier.

Set ActiveSync to Guest Only (XP only). This stops the ActiveSync 'Do you want to create a partnership' window popping up each time a PDT is connect to the PC. If you use ActiveSync with another device like a PDA, do not check this box, otherwise do.

#### General

Database Backup Path. Use this to select a folder where backups of the database will be stored. See <u>Backup Database</u> for details.

Reset to defaults for selected host system

When this button is pressed, the system, import and export options will be reset to the defaults for the host system type selected. You will be asked to confirm that this is what you want to do.

## **System Options**

Select Tools / Options from the main menu to open this window.

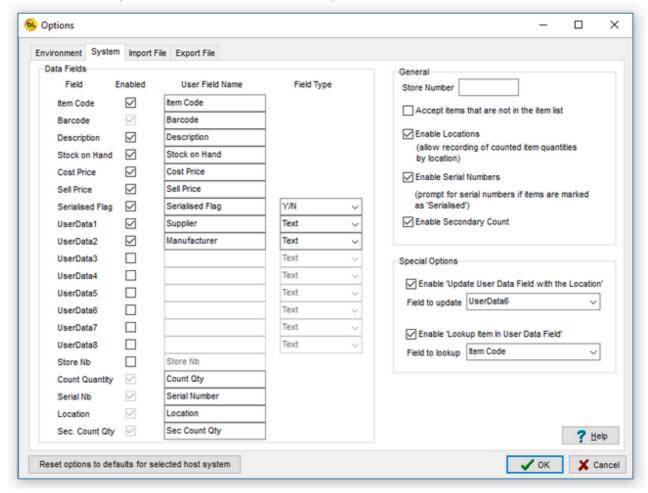

#### Data Fields

This lists all the fields that can be used within the system. You can chose which you want to use by checking the Enabled boxes.

The system will work with only the Barcode field enabled, so this is the minimum requirement.

The User Field Name edit boxes allow you to change the description of the field that will display in grids and on reports.

The Item Database has 7 fixed fields. These are:

Item Code
Barcode
Description
Stock on Hand (quantity)
Cost Price
Sell Price

Serialised Flag (does the item have serial numbers).

The database also has 8 text fields of 30 characters each that you can use for other

information (UserData1 to UserData8).

The data in these fields is for display on the PDT, reports and in the data grids.

You do not have to use these fields but it may be that when scanning an item you want to see the supplier name, manufacturer, supplier part number or other information relating to the item

If you are not using some or all of these fields, leaved the 'Enabled' checkbox unchecked and they will not appear in grids and on reports.

These fields can be populated when importing an Item CSV from another system (see <u>Import</u> Items from File).

In the example above, the first two user data fields are used for the supplier and manufacturer names.

The final 3 (or 4) fields (Quantity, Serial Number, Location and Secondary Count Quantity) are populated during stocktaking and cannot be imported from an item file. These fields cannot be disabled.

Note that the Sec. Count Qty field is only available and visible if Enable Secondary Count is checked (see below).

Note that the barcode field cannot be disabled either, as it is a barcode based system, it would make no sense not to have one.

The Field Type drop down list allows you to say what type of data is in the field e.g. text, integer number, fractional number (float), money value (currency) or a boolean (Yes/No) value.

This is only used to validate the data during import and export.

#### Store Number

The store number can be checked during items file import and exported if required. Generally this is not used but some central stock control systems contain data for several locations and this can be used to distinguish between them.

#### Accept items that are not in the item list

If this option is not checked, then any items counted on the PDT that are not in the Imported Item List on the PC will be rejected when data is uploaded from the PDT.

Note that these is also an option on the PDT to allow scanning of items that are not on the file. See Allow save even if not on file in <a href="PDT Options">PDT Options</a>.

#### **Enable Locations**

If you are not recording item stock counts by location, uncheck this box.

All stock counts will then be recorded against the Default location.

The locations grid in <u>View Count Data</u> will be hidden.

#### **Enable Serial Numbers**

If you are not recording item serial numbers, uncheck this box.

The serial numbers grid in View Count Data will be hidden.

#### **Enable Secondary Count**

If you want to count all the stock twice, so you can compare the first and second counts for increased accuracy, check this box.

See <u>Double Counting Explained</u> for more information.

#### Reset to defaults for selected host system

When this button is pressed, the system, import and export options will be reset to the defaults for the host system type selected. You will be asked to confirm that this is what you want to do.

Enable 'Update User Data field with the Location'

This function was a special request and would not normally used, so if it doubt, leave it unchecked.

If this is checked, then this option is enabled from the main menu under Database.

Enable 'Lookup I tem In User Data Field'

When viewing items in <u>View the Item List</u>, if this is option is checked, and you have an item code or barcode number in a user defined field, you can right click on it to display the details of that item.

Select either Item Code or Barcode in the drop down list to indicate whether the data in the user data field is the barcode or item code.

This may be useful if one item has another associated with it and you need to check the stock levels of both.

## **Import File Options**

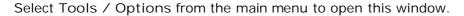

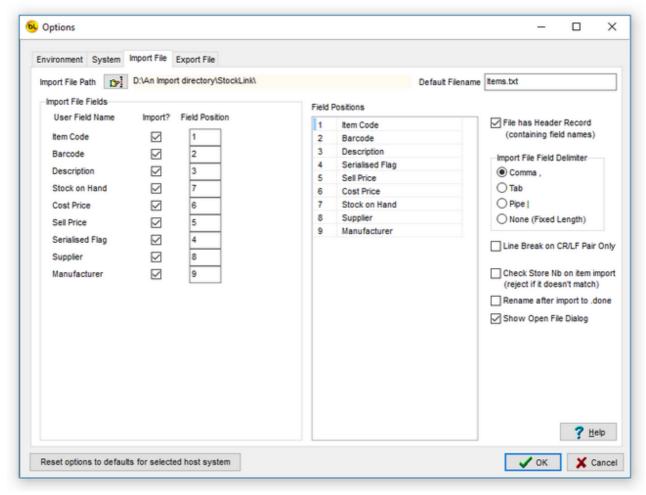

This tab is used to tell the <u>Import Items From File</u> function which fields to extract from the .CSV or .TXT import file and where they are in the item record.

The example here shows a fairly standard .CSV file with nine data fields.

An example of a record from this file looks like this:

11119,2920, Electric Shaver, Y, 395.99, 300, 0, Easy Electrical, Philips

Only those fields that are enabled in <u>System Options</u> can be imported. Note that you do not have to import all the fields from a file, only the ones you need.

Check the Import? box if the field is to be imported.

Type the number of the Field Position in the item record (the first field is 1).

The Field Positions list is just to show which fields have been selected and which order they are in the file, based on what you have entered.

In this example, we set the name of the UserData1 field in <u>System Options</u> to be 'Supplier', and UserData2 to 'Manufacturer', so these are now displayed here.

In the item file we are importing, the 'Supplier' is the 8th field, so we check the Import? box, and enter 8 in the Field Position edit box.

The minimum requirement for an import file is that it contains only a Barcode field. If this is the case, the only I mport? box checked would be for Barcode, and the field number for Barcode would be set to 1.

All other Import? boxes would be unchecked.

This way, a simple list of barcodes generated in notepad or similar program can be used for import.

#### Files with Fixed Length Fields

If the file to be imported has fixed length fields, rather than using delimiters, the options available are slightly different:

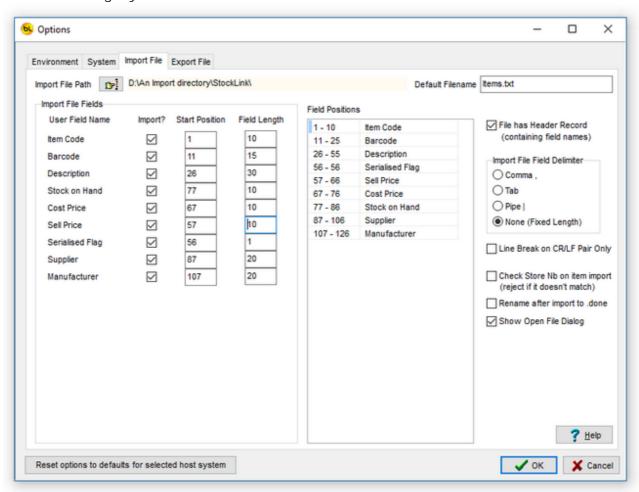

Each field to be imported now requires a Start Position and Field Length to be entered. The position is the character position of the start of the field in the item record. An example of a record with fixed length fields that would be importing using the settings above, looks like this line (with explanation underneath):

The Field Positions list shows which fields have been selected and which character positions they occupy in the file, based on what you have entered.

#### Import File Path

These options allow you to change the default folder where files are imported from (see

#### Import Items from File)

Click on the button with the hand to change the setting.

#### Default Import Filename

If the item file you import always has the same name, entering it here will save you having to select the file, or type its name, each time you import it.

#### File has Header Record

Sometimes a CSV or TXT file will contain the field names in the first record of the file.

If it does, check this box and it will be excluded during the import process.

#### Import File Field Delimiter

A CSV file has a Comma delimiter.

Other text files may have Tab or Pipe | delimiters.

Files with fixed length fields have no delimiter, but will present you with different options (see above).

#### Line Break on CR/LF Pair Only

By default this option is off and would normally be left that way.

If this option is not checked, StockLink will import files with lines breaks of CR/LF (Carriage Return / Line Feed) which is the normal Windows standard, but also files with line breaks of LF (Line Feed) only (UNIX standard used by OS X, Linux etc.).

You should only need to check this option if you have a Windows import file that has LF (Hex OA) characters in the data.

#### Check Store Nb on Import

The store number field is not generally used, but this option may be useful for multi-store environments.

If 'Check Store Nb on Import' is checked, and the Item List import file contains a store number field, item records where the store number does not match what is entered here will be rejected.

This is useful when an item export file contains record for the same item for more than one store.

#### Rename After Import to .done

If this option is checked, after an item file has been imported, the filename extension will be renamed to .done.

e.g. Items.csv will become Items.done

#### Show Open File Dialog

If this option is checked, when running the <u>Import Items from File</u> function a file open dialog will open, allowing you to select any file from any folder.

If not checked, the Import function will use the Import File Path and Default Import Filename specified (see above).

If you import a file of the same name from the same location frequently, check this to save time.

#### Reset to defaults for selected host system

When this button is pressed, the system, import and export options will be reset to the defaults for the host system type selected. You will be asked to confirm that this is what you want to do.

## **Export File Options**

Select Tools / Options from the main menu to open this window.

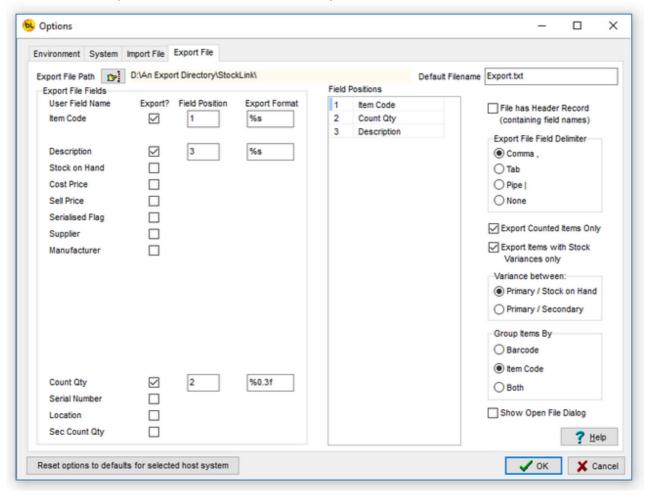

This tab defines the format of the Export (output) file i.e. which fields are to be exported, and in which order.

Only the fields that are enabled in <u>System Options</u> can be exported.

In this example, only the Item code, Count Quantity and description fields are to be exported.

Note that in this example, as Group I tems By is set to 'I tem Code', the Barcode field cannot be exported as there may be more than one barcode for the item.

Similarly, it Group Items By is set to 'Barcode', the Item Code field cannot be exported. See <a href="Item-Grouping Explained">Item Grouping Explained</a> for an explanation.

Check the Export? box by a field to include it in the export file.

Enter a number in the Field Position box (the first field is 1).

Note that you can export empty fields. For example, if you entered 5 as the Field Position of the Serial Number field, fields 3 and 4 will be exported with no data.

The Field Positions list is just to show which fields have been selected and where they are.

The Export Format edit box allows you change the look of the data in the export file.

These are set to their defaults and would not normally need be changed.

You can edit the format in the box, or right-click on the box for some suggested format based

on the field type.

For example, the Count Qty in the system is a floating point number, it can have fractions if counting items by weight for example.

If the format is set to %0.3f it will export the number with 3 decimal places e.g. 12345.678 If set to %0.0f it will round it to a whole number (integer) i.e. 12346

Money values, such as cost price can be exported with the currency symbol by setting the Export Format to %0.2m

In this case 12345.678 will be exported as \$12,345.68

Text (String) Fields should normally be formatted using %s, which will leave them unchanged, but can be set to a minimum length and padded with spaces e.g. %25s will produce a string which is a minimum of 25 characters long.

This feature can be used to create an export file with fixed length fields. For example: %25.25s will create a string ox exactly 25 characters.

%-25.25s will left justify the text within a string of exactly 25 characters.

If you want more detail on this, Google 'Delphi Format Strings' for more examples.

Note that the Sec. Count Qty field is only available and visible if Enable Secondary Count is checked in <u>System Options</u>.

#### **Export File Path**

These options allow you to change the default folder where files are exported to (see <a href="Export to File">Export to File</a>)

Click on the button with the hand to change the setting.

#### Default Import Filename

If the file you export always has the same name, entering it here will save you having type its name each time you export it.

If this is left blank the system will suggest a filename which will include the date and time.

The advantage of this is that it will not overwrite an existing file.

See Export To File for details.

#### File has Header Record

If you want your CSV or TXT export file to contain the field names in the first record of the file, check this box.

The field names used will be the User Field Names specified in **System Options**.

#### Export File Field Delimiter

A CSV file has a Comma delimiter and is the standard. Other text files may have Tab or Pipe | delimiters.

If correctly used, it is possible to create files with fixed length fields by setting the Delimiter to 'None' and setting all the Export formats to created fixed lengths.

#### **Export Counted Items Only**

When this is checked, only the items that have been counted will be exported (to see which these are, go to <u>View Count Data</u> and check the Show Counted I tems Only box). If this is not checked, all the items in <u>View the Item List</u> will be exported, and those not counted will have a count quantity of zero.

#### **Export Items with Stock Variances Only**

When this is checked, only the items that have a difference between the count quantity and the Stock on Hand quantity will be exported.

If Enable Secondary Count is checked in <u>System Options</u> you can also choose to export only items that have a difference between the primary and secondary count quantities.

#### Group I tems By

This option is set when the host system type is selected and it is best to leave it at the default setting. For a detailed explanation see <a href="Item Grouping Explained">Item Grouping Explained</a>.

#### Show Open File Dialog

If this option is checked, when running any export function (e.g. <u>Export To File</u>) a file open dialog will open, allowing you to select any folder to save the file in and change the file name if required.

If not checked, the export functions function will use the Export File Path and Default Filename specified (see above).

If you export a file with the same name to the same location frequently, check this to save time.

#### Reset to defaults for selected host system

When this button is pressed, the system, import and export options will be reset to the defaults for the host system type selected. You will be asked to confirm that this is what you want to do.

## **Download Program to PDT**

The PDT will already be programmed and running when supplied by Barcode Logic or one of its distributors, if however it needs reprogramming, perhaps because a new version of the software has been released, please follow these steps:

Connect the PDT to the PC, and make sure it is turned on.

Select the Tools / Download Program to PDT option from the main menu.

StockLink will try to detect which model of PDT is attached, display its name, when you click OK, copy the appropriate program installation file to the PDT.

If the type PDT is unknown or not supported by StockLink, it will ask you to contact technical support.

If there appears to be no communication with the PDT (for example the message 'CE Device Not Connected' appears), please refer to the CE PDT Installation Guide for possible solutions.

When the program has copied across, you will need to Cold Boot the PDT (also known as a hardware reset) to install the new software.

For Datalogic PDT's it will ask you if you want to Cold Boot the PDT to install the program now. click on Yes.

Honeywell PDT's must be cold booted manually ...

See How to Cold Boot a PDT

*Note:* You can only program a PDT that has had StockLink installed on it previously by Barcode Logic.

This function is only for upgrading an existing StockLink PDT and cannot be used to program a new device.

## **Set PDT Clock**

The time is displayed on the PDT in the title bar on the main menu.

The program uses the PDT clock to record the date and time of each scan.

Be sure that the PDT is connected to the PC.

When Set PDT Clock is selected from the Tools menu, the PDT clock will be set to the system time of the PC.

The PDT clock is also set each time the Item List is downloaded to the PDT.

## **Import Custom Label Format File**

If new label formats or sizes are added, this function can be used to add the label format files to those available to the system.

Once added, the new format will be available from the drop-down box in <u>Environment Options</u> and in the <u>Print Labels</u> function.

When this option is selected a dialog will open allowing you to browse to the location of the new label format file.

Select the file and click on Open.

The file will be copied to the data folder where all the label format files are stored.

The name of StockLink label format files must be in this format: Label SL\*.fr3 or Label SL\*.zpl

i.e. it must begin with Label SL and end with .fr3 or .zpl

We suggest you include the size of the label in the filename so it is easy to match with the labels you are using, and perhaps a brief description e.g.

Label SL 100mm x 19mm with sell price.fr3

## **Print Labels**

Barcode labels may be printed for any items in the imported item list (that have either been imported or subsequently added).

The labels can be printed on a dedicated label printer using continuous media, or on a standard laser or ink jet printer using Avery type A4 labels available from your office supply shop.

The label will show the Item Barcode and description.

Select the label printer and label format in **Environment Options** 

The sizes currently available are:

```
Continuous Media:
```

40 x 28 mm

40 x 39 mm

50 x 25 mm

60 x 20 mm

60 x 39 mm

80 x 48 mm

100 x 19 mm

101 x 73 mm

#### A4 Sheets:

```
38.1 x 21.2 mm (5 columns x 13 rows = 65 per page)
63.5 x 38.1 mm (3 columns x 7 rows = 21 per page)
99.1 x 34.0 mm (2 columns x 8 rows = 16 per page)
```

Custom label formats (different sizes, showing other information or company logos for example) can be supplied for a fee by contacting Barcode Logic.

Any of the fields shown in the grid may be printed on a label.

The Print Menu screen contains a grid where you can add items for which you want to print labels.

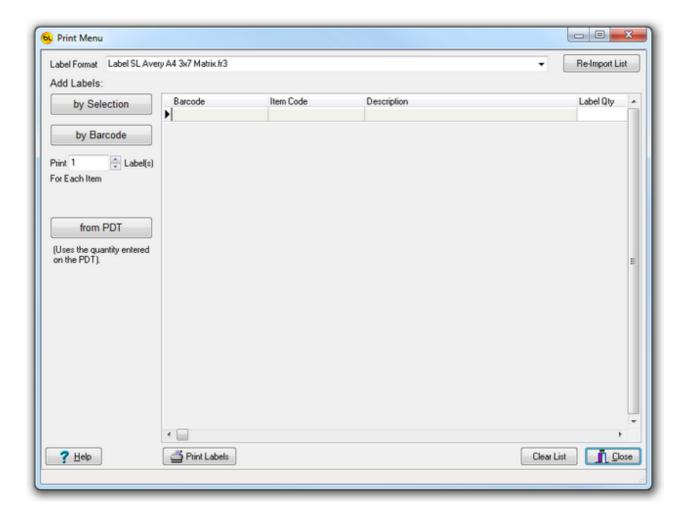

The Label Format drop down list defaults to the label format selected in <u>Options</u>, but can be changed here temporarily if required.

#### Adding I tems to the Label List

Before adding any items to the list, you can use the Print x Label(s) for Each I tem box to set the quantity of labels required.

Click on by Individual I tem to add one item. You will be prompted to enter the barcode number.

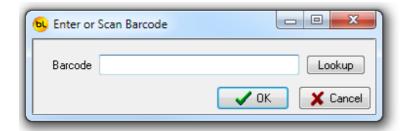

Click on Lookup to browse or search for the item.

Click on by Selection to select a range of items from a grid of all the available items.

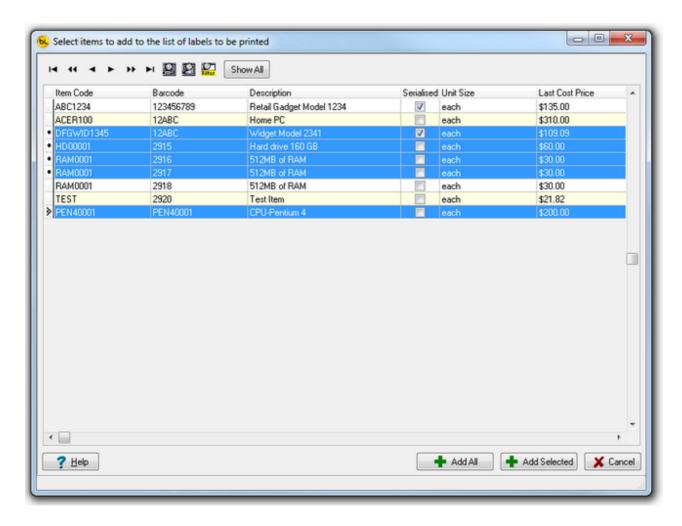

To find the items you want to add, you can sort this grid using the column headings, use the filter dialog and also select multiple records using the shift and ctrl keys. See <u>Using the Grid</u> for details.

When you have the items you want, either click on Add All which will add all the items showing in the grid to the label list, or click on Add Selected which will add only the records highlighted in blue.

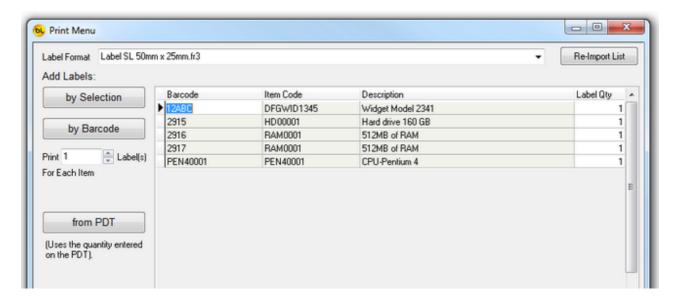

You can upload a list of items scanned on the PDT using the Labels function by clicking on the from PDT button.

After adding the items to the list, you can change the number of labels to be printed if required by editing the Label Qty column in the grid itself.

You can also add labels to the list by importing a list that has previously been uploaded from a PDT by clicking on the Re-Import List button and selecting the appropriate file. See Reprocess a File Previously Uploaded From a PDT for more information.

You can continue to add labels to this list as necessary. Click on Clear List to empty the grid and start again.

#### **Printing Labels**

Click on the Print Labels button.

Note: Preview is not available for .zpl format files. See FR3 vs ZPL Label Formats.

If the Preview Before Printing option is checked in Tools / Options then the labels will be displayed on screen before giving you the option to print.

By default, the preview option is on. This allows you to see exactly how your labels will look as well as print multiple copies or selected labels as required.

Note: It is very important that you use labels large enough to fit the barcode, with some white space either side of it, so it will scan properly. Using the preview function, you can test this before buying any labels.

Here is an example of 50 x 25 mm continuous labels displayed in the preview screen:

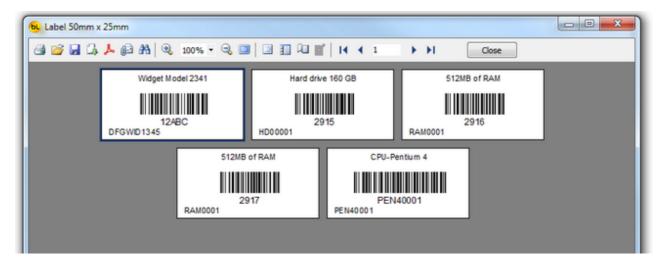

Click on the printer icon at top left to print.

When printing on A4 sheets, you will be prompted to enter the start position of the label on the page. This is so you can use partially used sheets. If you have used 5 labels from a sheet, the start position would be 6.

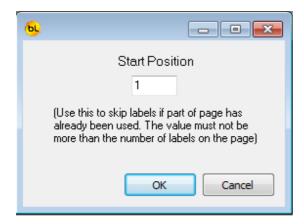

Here is an example of Avery type A4 labels (5  $\times$  13 Matrix) labels displayed in the preview screen:

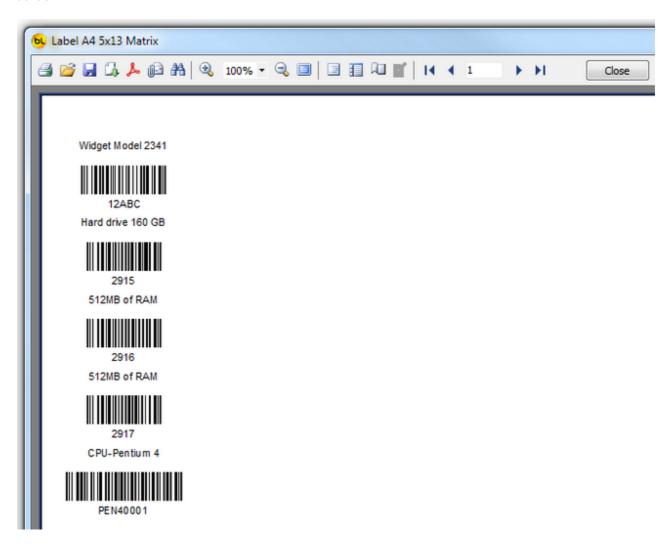

Click on the printer icon at top left to print.

#### **Select Database**

By default, the database file used by the StockLink system is called StockLink.mdb and lives in the Windows Common Application Data directory + \Barcode Logic\StockLink.

On Windows XP this is C:\Documents and Settings\All Users\Application

Data\Barcode Logic\StockLink

On Windows 7 this is C:\ProgramData\Barcode Logic\StockLink

You may want to move the database file to a server or other network location. You can also copy and rename it for backup purposes or to keep a separate database for different locations.

To do this, use the **Copy the Current Database** function.

This dialog will show you the location of the database currently in use. Click on the button with the hand to select a new database.

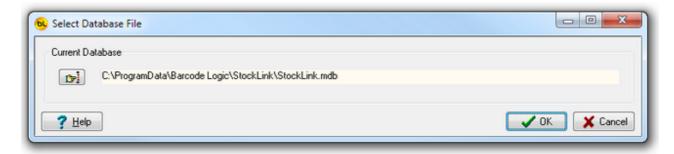

# **Copy the Current Database**

This function allows you to copy the current database file (and optionally rename it). You may want to do this to copy it for backup purposes (recommended), so it can be shared on a server or network location, or to allow you to have multiple databases for different locations.

When this function is selected, the standard Windows Save As dialog will open. Select the new location and name (if you want to change it) for the database file and click on save.

Note that after this StockLink is still using the original database. If you want to use the one you have just saved, use the <u>Select Database</u> Function.

If you want to clear all the data out of a database after selecting it, run the <u>Delete All Count Data</u> and <u>Delete the Item List</u> functions.

You may also want to run the <u>Compact the Current Database</u> function.

The path and name of the current database in use is displayed in the title bar at the top of the <u>main window</u>.

# **Compact the Current Database**

This function will reduce the size of the current database file if it has held a large amount of data that has subsequently been deleted.

It can also repair most errors in the unlikely even that the database file has been corrupted.

A backup of the database will be made automatically <u>before</u> compacting as it has been known to fail.

See <u>Backup Database</u> for details.

# File

# Import Items from File

This function allows you to import a .CSV or .TXT file containing your Stock Items. This file may be created by exporting the data from another system. Many ERP and accounting systems have a CSV export facility and Excel spreadsheets may be saved in CSV format.

## Import File Name

The import file can be called anything, however to identify the version the file, you can include a Control Code in the filename.

The Control Code is displayed at the top of the <u>View the Item List</u> Window, and is returned at the end of the filename when the counted item data is exported.

The Control Code in the filename is all the text up to the first underscore \_ in the filename (except for Pronto - see below). e.g. if the file is called 1234\_I temI mport.csv then the control code is 1234

If there is no underscore in the filename, the complete filename is the control code (minus the path and extension). e.g. if the file is called 1234I temI mport.csv then the control code is 1234I temI mport

If the host system type is Pronto then the control code is the first 4 characters of the import filename.

## Import File Format

Each record in the file must at least have a barcode field but ideally would have at least seven fields:

Item Code, Barcode, Description, serialised flag (to indicate if the item has serial numbers), SOH (stock on hand quantity - what the host system thinks is the correct stock quantity for the item), cost price and sell price.

The fields can be in any order and the format of the file is specified in <u>Tools / Options</u> (see the Import File section for details).

The file must be in CSV (Comma Separated Value), Tab or Pipe Delimited format.

Here is what an example CSV file looks like (when opened in a text editor such as Notepad or Wordpad) with a variety of acceptable record formats:

```
11110,4007817524305
11111,"123456789","Left Hand widget","N"
11112,"987654321","Right Hand Widget","N"
11113,"12ABC","Unbreakable Plate","N",2.99,1.99,56,"Easy Electrical"
11114,"abcd654","Long Weight","N",23.99,15,10
11115,"456789","Rivet Holes, Bag of 100","N",5,3,1000
11116,2915,"42" Plasma TV","Y",1999,1600,25,ACSE,Sony 11118,2917,DVD Player,"Y",399,299,3,Easy Electrical,Panasonic 1117,2918,MP3 Player,"Y",99.99,60,10,Easy Electrical,Orange 11119,2920,Electric Shaver,"Y",395.99,300,0,Easy Electrical,Philips 11120,TEST-OK-123 11121,TEST-OK-456
```

```
11120,8012345000012
11125,64509723
11124,4006381333627
11123,9310370001158,Pura cream,2.50,1.5
11122,9310003002002,Flora Original
```

Note that in a CSV file, text fields which contain commas must be enclosed in double quotes.

Optionally, up to 8 extra text fields can be included (see User Data Fields in System Options).

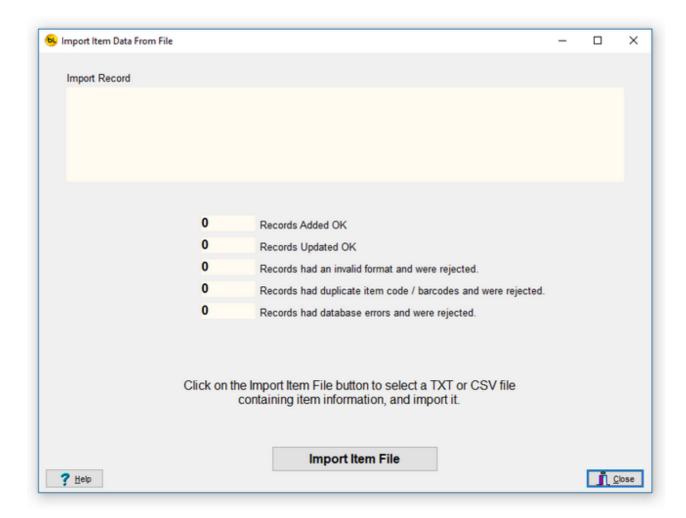

## Import Procedure

Click on the 'Import Item File' button to select a file for import.

You will be asked if you want to delete all the items already in the database before importing the file.

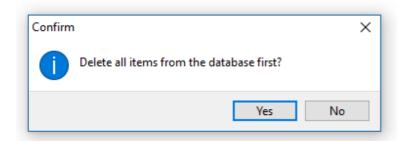

If you say No, the items you are importing will be added to the item database unless they already exist, in which case their information will be updated.

You will be prompted to select the file to import:

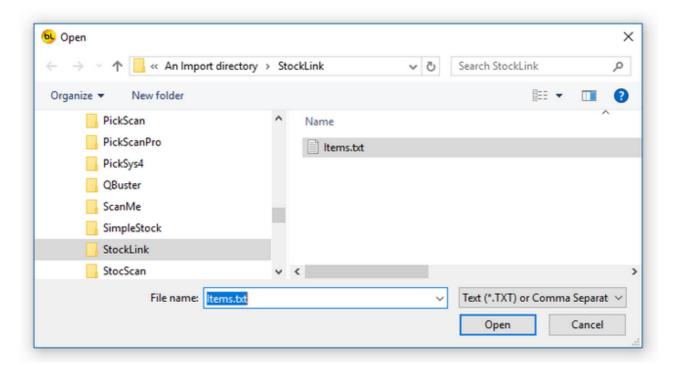

The dialog will start with the initial folder (the Look In Folder) set to value of the Import Files default path in <a href="System Options">System Options</a>

The filename will be set to the Default Import Filename if one was set in **System Options** 

Select the file to import and click on Open.

The file will be imported.

Items already on file will have their details updated.

Items not on file will be added.

A report, which can be printed, will be displayed showing the results of the import process and details of any errors.

If records are rejected then these records should be located on the import file and formatted correctly. The file can then be imported again.

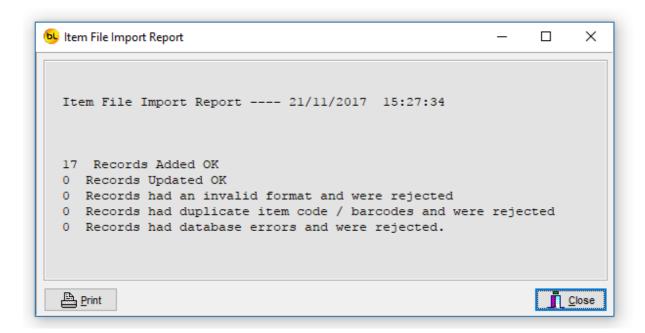

Close this report window and the Import Item file window to return to the main menu.

The imported items will now be visible in the  $\underline{\mbox{View the Item List}}$  function.

## Create and download the item list to the PDT

This function downloads the item list to the PDT and is the same as the Download I tem List to PDT button on the main window.

Important: The PDT program must be at the main menu for the data files to upload successfully.

Make sure the PDT is turned on.

Connect the PDT to the PC using the USB cable (or place the PDT in its cradle if you are using one).

The PDT should connect to the PC, and the ActiveSync (XP) or Mobile Device Center (Vista / Windows 7) icon on the task tray of the PC will go green.

The PDT will make a distinctive noise to indicate it has connected ok.

If it fails to connect, disconnect and reconnect it. If it still fails, please refer to the CE PDT Installation Guide for possible solutions.

When connected, click on the Download I tem List to PDT button on the main screen of the PC.

Two files will be created and then transferred.

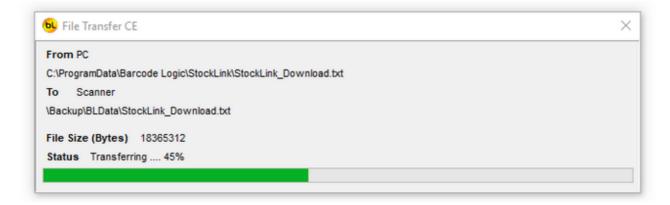

When completed Ok, a dialog will indicate this:

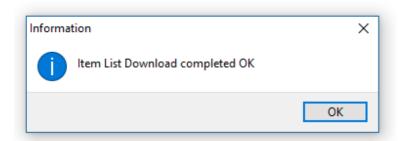

This message usually indicates that the PDT is not properly connected:

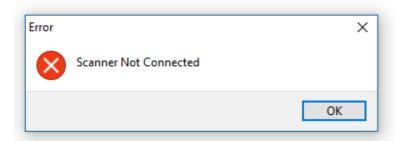

This message usually indicates that a file is open on the PDT because it is not at the main menu, so press ESC on the PDT until the main menu is displayed:

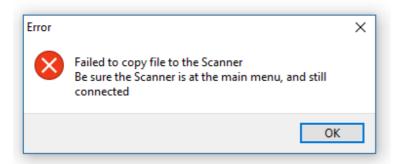

# Download the last created item list again

If there are a lot of items in the database, it may take a long time to build the file to transfer to the PDT.

If you have several PDT's you may want to transmit the same file to each without having to wait for it to build each time.

This function will do this.

Note: If you use this function, be sure that you have used the <u>Create and download item list</u> function recently or the file you are downloading may be out of date.

To reduce the chance of this happening, a warning will be displayed showing the date and time the file was last built:

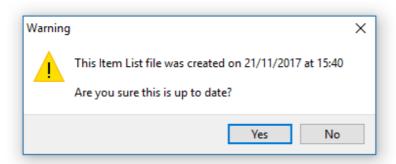

If you select Yes, the file will be transferred to the PDT.

# **Upload Count Data From the PDT**

At any point after scanning items into the Count Stock function on the PDT you can return it to the PC, connect it with the USB cable, and upload the data.

We recommend that you do not stocktake your entire store in one go in case you drop the PDT and break it after three days of counting, it is better to upload frequently so the data is transferred to the relative safety of the PC.

To upload the data, click on the Upload Count Data From the PDT button on the main menu of the PC program. A window will open.

The window contains a grid which temporarily holds Stock Count data uploaded from a PDT so it can be reviewed, and adjusted if necessary, before committing it the to the database. When first opening the window, the grid will be empty.

Click on the Upload Counted I tems From the PDT button at the bottom.

If the PDT is connected correctly, it will attempt to transfer a Stock Count file to the PC.

If there is only one, it will do it automatically, if more than one, it will ask which one you want to transfer.

You can either click on one to select it from the list and hit OK or clock on All to upload them all.

In this example the PDT holds three files:

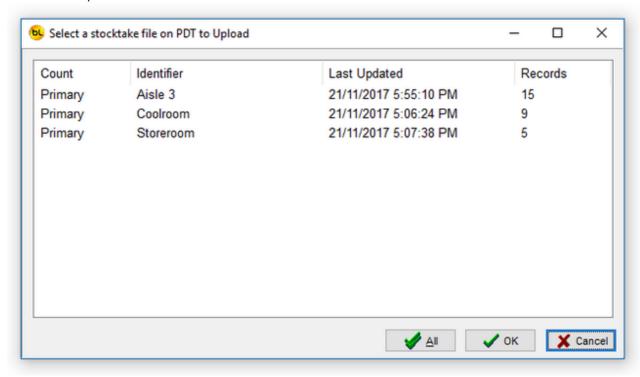

The file(s) will transfer to the PC and the counted items will appear in the grid. You can repeat the process for the other locations as well if you like, in this case we have uploaded all three, one after the other:

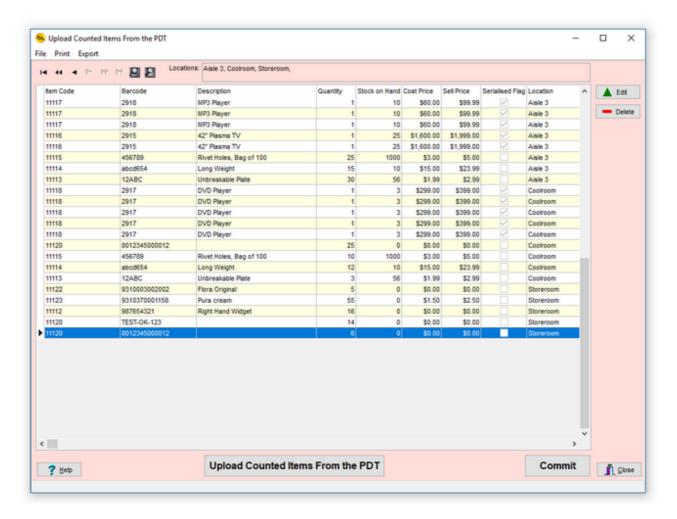

The grid shows the item details, the location where they were counted the quantity entered, the serial numbers if applicable and whether it was a primary (1) or secondary (2) count. You will see here that the item with barcode 2915 appears twice as it was counted in two different locations.

Note that items with a serial number always have a quantity of one. The total quantity for the item can be seen after the data has been committed.

This example data also shows an Item Code that has more than one barcode (11120) and is is also possible to have a Barcode with more than one Item code.

The 'Locations' panel at the top of the window shows the identifiers (locations) of the files that were uploaded from the scanner.

The buttons to the right allow you to edit or delete items from this grid.

#### **Committing Stock Count Data**

When ready, you can Commit this data to the database by clicking on the Commit button. You will be prompted to confirm.

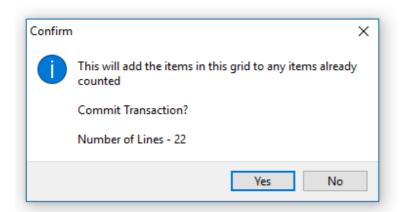

The item counts by location will be <u>added to</u> any count quantities in the database, and the window will close.

*Note*. If an item has previously been counted in the same location, this quantity will be added to it. It will not replace it.

If you look at <u>View Count Data</u> you will see the example data above transferred to the counted item grid showing the total quantity counted, and the breakdown by location and serial numbers at the bottom.

If you close the window before committing the data you will be warned:

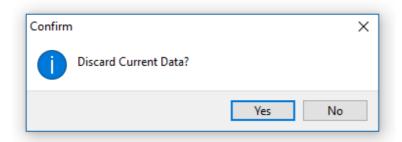

If you say no, nothing will happen. If you say yes, the data will be lost.

If you do this, all is not lost however as a backup of all files uploaded from the PDT is stored on the PC and can be re-imported using the File / Re-I mport List function from the menu at the top.

See Re-Import List for details.

## Other Functions

File

Re-Import List

Print

Print List of all Items shown in grid

Export

Export items shown in grid as CSV file

## **Print Item List**

This function will produce a report of all the items displayed in the grid. Note that if a filter has been applied (see <u>Using the Grid</u>) then this may not be all the items in the database.

The file locations (the identifiers of the imported files) are printed at the top.

The simple report will show one item per line with just the important information. The detailed report will also show the user data fields, but only the user defined fields that are enabled.

If the Preview Before Printing option is checked in <u>Environment Options</u> then it will be displayed on screen before giving you the option to print it:

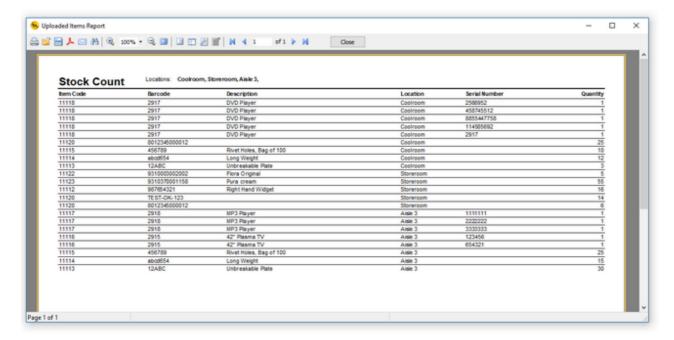

By default, the preview option is on. This also allows you save the report to PDF format and even email the saved PDF file by selecting the appropriate icon in the top left corner. Also, individual pages of the report may be printed as necessary.

Click on the printer icon at top left to print.

# Export items shown in grid as CSV file

This function allows you to export the data from the grid so it can be imported into another system or spreadsheet etc.

Note that this only exports the data in this grid, not all counted items in the database.

The export file will be in the format specified in **Export File Options**.

Also see Export to File for more detail.

You will be prompted to enter a filename to save it as:

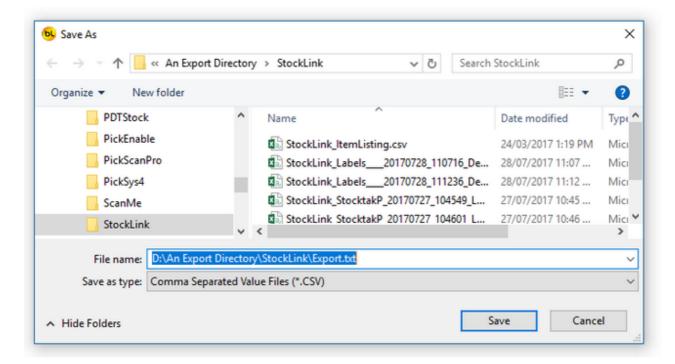

By default the Save As dialog will open in the Export Files default path in Export File Options

.

By default the filename will be set to the Default Export Filename in <a href="Export Filename">Export Filename</a> in <a href="Export Filename">Export Filename</a> is blank then the export filename is set to StockLink\_StockTake\_yyyymmdd\_hhmmss.csv, but any of this can be changed. yyyymmdd\_hhmmss is the date and time now (when the file is exported).

# **Upload Stock In Data From the PDT**

Note that this This is the same as the Stock In function button on the window.

This function would normally only be used when StockLink is being used a stand-alone inventory control system, and plays no part in stocktaking.

The Stock In Function provides a way to increase the Stock on Hand quantity on the items in the item list using data entered on the PDT.

For example, when a delivery arrives, the goods can be scanned and the quantity received entered on the PDT.

At any point after scanning items into the Stock In function on the PDT you can return it to the PC, connect it with the USB cable, and upload the data.

To upload the data, clock on the Stock In button on the main menu of the PC program. The Stock In window will open.

The window contains a grid which temporarily holds data uploaded from a PDT so it can be reviewed, and adjusted if necessary, before committing it the to the database. When first opening the window, the grid will be empty.

Click on the Upload Stock In List from PDT button at the bottom.

If the PDT is connected correctly, it will attempt to transfer a Stock In file to the PC.

If there is only one, it will do it automatically, if more than one, it will ask which one you want to transfer. In this example the PDT holds two files:

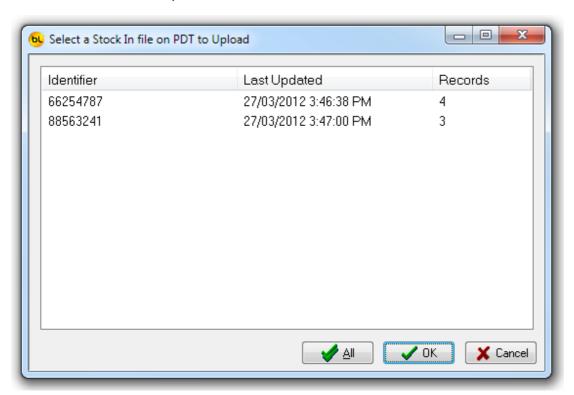

Select the one you want to upload and click on OK or click on All to transfer both. The file(s) will transfer to the PC and the counted items will appear in the grid.

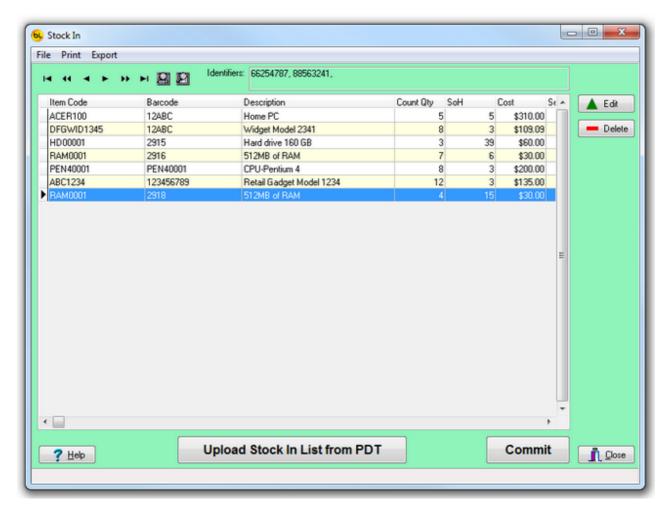

The grid shows the item details, the quantity entered the current Stock on Hand and other item data.

The 'Identifiers' panel at the top of the window shows the identifiers of the files that were uploaded from the scanner.

The buttons to the right of the grid allow you to edit or delete items from this grid.

#### Committing Stock In Data

When ready, you can Commit this data to the database by clicking on the Commit button. You will be prompted to confirm.

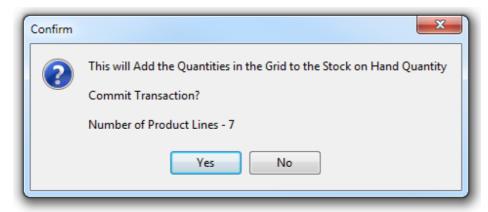

The item quantity will be <u>added to</u> the SOH (Stock on Hand) Quantity in the database, and the window will close.

Note: Committing this data does not effect the the count quantities, also it will not store any scanner serial numbers or identifier information in the database <u>this function only affects the Stock on Hand Quantity</u>.

However you can export serial numbers from this grid before committing, see <u>Export items</u> shown in grid as <u>CSV file</u>

If you close the window before committing the data you will be warned:

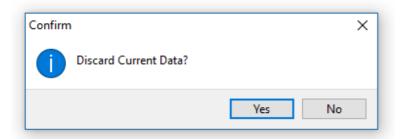

If you say no, nothing will happen. If you say yes, the data will be lost.

If you do this, all is not lost however as a backup of all files uploaded from the PDT is stored on the PC and can be re-imported using the File / Re-Import List function from the menu at the top.

See Re-Import List for details.

Other Functions

File

Re-Import List

Print

**Print Item List** 

Export

Export items shown in grid as CSV file

## **Print Item List**

This function will produce a report of all the items displayed in the grid. Note that if a filter has been applied (see <u>Using the Grid</u>) then this may not be all the items in the database.

The identifiers of the imported files are printed at the top.

The simple report will show one item per line with just the important information. The detailed report will also show the user data fields, but only the user defined fields that are enabled.

If the Preview Before Printing option is checked in <u>Environment Options</u> then it will be displayed on screen before giving you the option to print it:

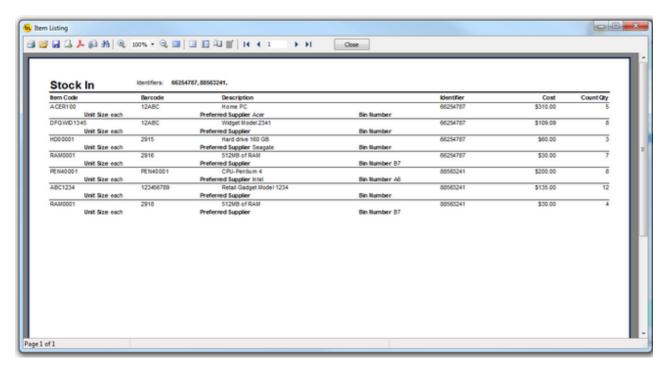

By default, the preview option is on. This also allows you save the report to PDF format and even email the saved PDF file by selecting the appropriate icon in the top left corner. Also, individual pages of the report may be printed as necessary.

Click on the printer icon at top left to print.

# Export items shown in grid as CSV file

This function allows you to export the data from the grid so it can be imported into another system or spreadsheet etc.

Note that this only exports the data in this stock In grid.

The export file will be in the format specified in **Export File Options**.

Also see Export to File for more detail.

You will be prompted to enter a filename to save it as:

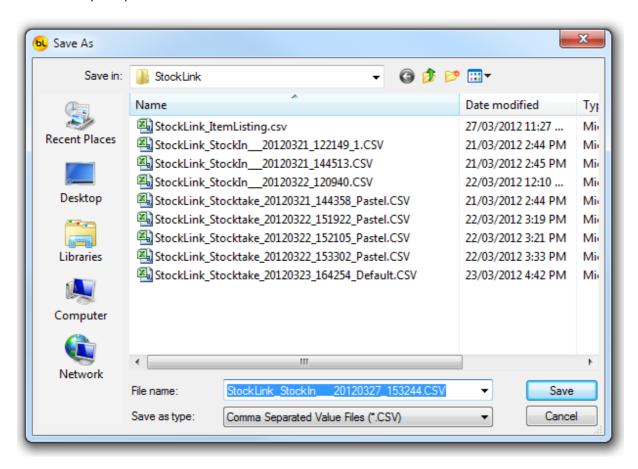

By default the Save As dialog will open in the Export Files default path in Export File Options

By default the filename will be set to the Default Export Filename in <a href="Export File Options">Export File Options</a>. If the Default Export Filename is blank then the export filename is set to StockLink\_StockIn\_\_\_yyyymmdd\_hhmmss.csv, but any of this can be changed. yyyymmdd\_hhmmss is the date and time now (when the file is exported).

# **Upload Stock Out Data From the PDT**

Note that this This is the same as the Stock Out function button on the window.

This function would normally only be used when StockLink is being used a stand-alone inventory control system, and plays no part in stocktaking.

The Stock Out function is almost identical to Stock In.

The main difference being when the data is Committed, the Item Quantities are <u>Subtracted</u> from the Stock on Hand Quantities rather than added.

## **Export to File**

The item count data may be exported to CSV file for import into a host system or spreadsheet.

Which items (all or counted items only, all or items with stock varianaces only) and which fields are exported depends on the settings in <u>Export File Options</u>.

If grouping by Item code, and exporting only the item code and quantity counted, there will be one record for each Item Code and the total quantity for this item. The file will look similar this:

ABC1234,3.000 ACER100,5.000 DFGWID1345,3.000 HD00001,39.000 PEN40001,3.000 RAM0001,61.000 TEST,25.000

If we we grouping by both Item Code and Barcode, we will see in our example that we have three records for Item Code RAM0001 as the item has more than one barcode, and the total count of 61 is broken down by barcode.

ABC1234,123456789,3.000 ACER100,12ABC,5.000 DFGWID1345,12ABC,3.000 HD00001,2915,39.000 RAM0001,2916,6.000 RAM0001,2917,40.000 RAM0001,2918,15.000 TEST,2920,25.000 PEN40001,PEN40001,3.000

If grouping by Item code, and exporting serial numbers as well as the item code and quantity counted, we will see that we have one record for each item with a serial number with a quantity of one.

Because the serial number field is also exported, it cannot group by Item Code alone.

ABC1234,1.000,3524774152 ABC1234,1.000,3548526985 ABC1234,1.000,9855474522 ACER100,5.000, DFGWID1345,1.000,666543 DFGWID1345,1.000,666544 DFGWID1345,1.000,666545 HD00001,39.000, PEN40001,3.000, RAM0001,61.000, TEST,25.000,

In this example, we are exporting the location field as well as the item code and quantity counted. As item RAM0001 was counted in two locations, it has two records (as does HD00001).

ABC1234,3.000, Aisle 3

ACER100,5.000,Aisle 3 DFGWID1345,3.000,Coolroom HD00001,21.000,Aisle 3 HD00001,18.000,Storeroom PEN40001,3.000,Storeroom RAM0001,21.000,Aisle 3 RAM0001,40.000,Storeroom TEST,25.000,Storeroom

Fields that can affect the grouping are the Item Code, Barcode, Location and Serial Number, although the other available fields may be exported as well:

ABC1234,3.000,Retail Gadget Model 1234,each,\$135.00,\$200.00, ACER100,5.000,Home PC,each,\$310.00,\$0.00, DFGWID1345,3.000,Widget Model 2341,each,\$109.09,\$350.00, HD00001,39.000,Hard drive 160 GB,each,\$60.00,\$118.18, PEN40001,3.000,CPU-Pentium 4,each,\$200.00,\$318.18, RAM0001,61.000,512MB of RAM,each,\$30.00,\$62.73, TEST,25.000,Test Item,each,\$21.82,\$120.00,

You will be prompted to enter a filename to save it as:

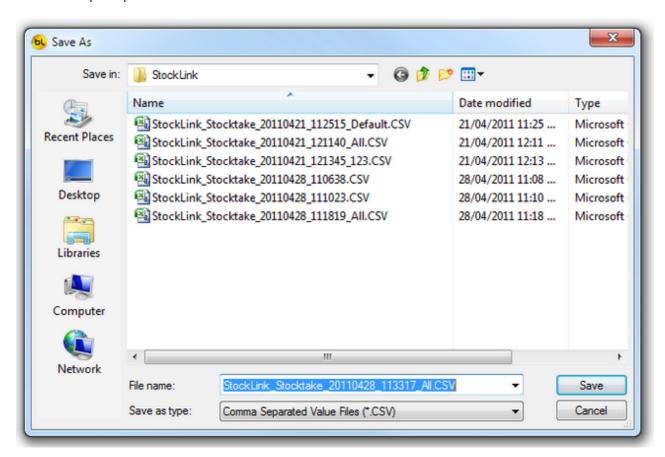

By default the Save As dialog will open in the Export Files default path in Export File Options

By default the filename will be set to the Default Export Filename in <a href="Export Filename">Export Filename</a> in <a href="Export Filename">Export Filename</a> is blank then the export filename is set to StockLink\_Stocktake\_yyyymmdd\_hhmmss\_ControlCode.csv, but any of this can be changed.

yyyymmdd\_hhmmss is the date and time now (when the file is exported).

Note the \_ControlCode in the filename is the control code from the filename of the last item file imported. See <u>Import Items from File</u> for details.

Note that the control code is not used in files exported from the <u>Upload Count Data</u> window or <u>Quick Upload from PDT and Export</u> functions.

Important Note: If grouping by Item Code, and there is more than one item with the same Item Code (because it has more than one barcode) but they have different descriptions or other user data, the first description found in the item list for the Item Code will be exported.

# **Quick Upload from PDT and Export**

You may want to upload the data from the PDT and immediately save it to a CSV file in the specified Export file format.

This function will do this.

Note that the data is not stored in the database, so cannot be viewed using the View Count Data function.

Click on the File / Quick Upload From PDT and Export option from the main menu. If the PDT is connected correctly, it will attempt to transfer a Stock Count file to the PC. If there is only one, it will do it automatically, if more than one, it will ask which one you want to transfer.

You can either click on one to select it from the list and hit OK or clock on All to upload them all.

In this example the PDT holds three files:

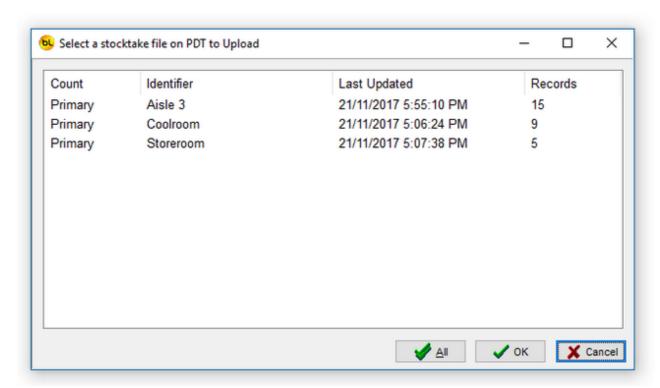

One CSV file for each file uploaded will be created in the folder specified as the Export Files default path in <a href="Environment Options">Environment Options</a>.

The filename will be StockLink\_Stocktake\_yyyymmdd\_hhmmss\_/dentifier.csv, where Identifier is the identifier (location) of the file uploaded and yyyymmdd\_hhmmss is the date and time now (when the file is created).

The export file will be in the format specified in <u>Export File Options</u>. See <u>Export to File</u> for more detail.

# **Quick Re-Import and Export**

This function allows you to create an export file from a file that has previously been upload from a PDT.

This should only need to be used if the export file was lost the first time it was created, or the format of the export file has been changed.

See Re-Import List and Export to File for more information.

# **Database**

## View The Item List

This window displays the details of the items imported into the database using the <u>Import Items from File</u> function, and those added later.

This item information will be transferred to the PDT and displayed when an item barcode is scanned.

Note that this is the full item list and independent of the counted item information.

The item descriptions and other user data in this grid are used by the view count data and file export functions, and counted item reports.

The items in the grid are not grouped by Item Code or Barcode, so you may see more than one record for the same item if it has more than one barcode (and vice versa).

The grid shows the list of items with all the available information for the item, including any user defined fields.

The grid can be sorted, searched, edited, printed and exported. See <u>Using the Grid</u> for details.

The Control Code displayed at the top identifies the version of the last imported item file (See Import Items from File for details).

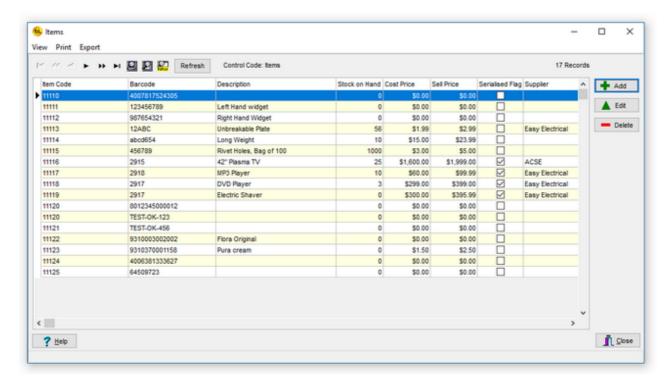

The buttons to the right of the main grid allow you to add an item to the database, edit an existing item or delete an item.

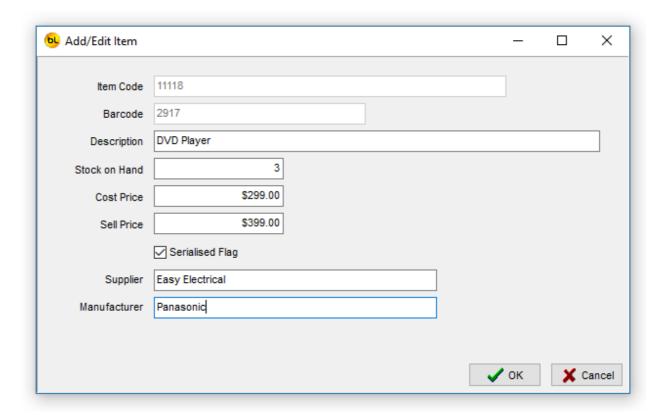

Note You cannot add two items with the same Barcode and Item Code.

The fields available in this window are the ones enabled in **System Options**.

### Other Functions

The functions available from the menu of this window are:

View

Show All Items

Edit

Add an Item
Edit the Selected Item
Delete the Selected Item

Print

Print List of all Items shown in grid

**Export** 

Export items shown in grid as CSV file

#### Lookup I tem In User Data Field

You may use one or more of the user data fields to store another item number (item code or barcode), perhaps to link items if the items are related.

If this is the case, you can enable Lookup I tem In User Data Field in <u>System Options</u>. When this is enabled, you can right click on the user data cell in the grid containing the item code or barcode and a pop up menu will appear:

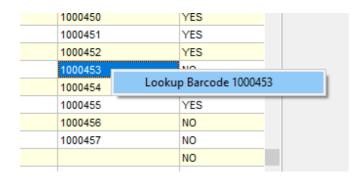

Click on the menu option to display the details of the item.

## Show All Items

This will refresh the grid to show all the items in barcode order.

If a filter has been used to restrict the number of items displayed, it will be turned off.

## **Print List of all Items**

This function will produce a report of all the items displayed in the grid. Note that if a filter has been applied (see <u>Using the Grid</u>) then this may not be all the items in the database.

The simple report will show one item per line with just the important information. The detailed report will also show the user data fields, but only the user defined fields that are enabled.

If the Preview Before Printing option is checked in <u>Environment Options</u> then it will be displayed on screen before giving you the option to print it:

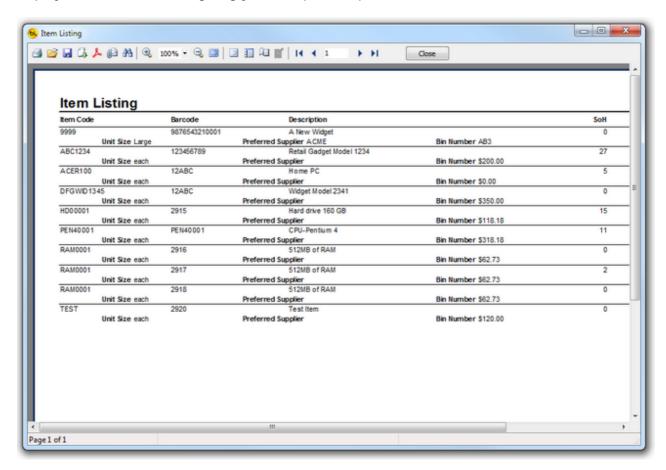

By default, the preview option is on. This also allows you save the report to PDF format and even email the saved PDF file by selecting the appropriate icon in the top left corner. Also, individual pages of the report may be printed as necessary.

Click on the printer icon at top left to print.

# Export items shown in grid as CSV file

This function allows you to export the data from the grid, so it can be imported into another system, opened in MS Excel etc.

You will be prompted to enter a filename to save it as:

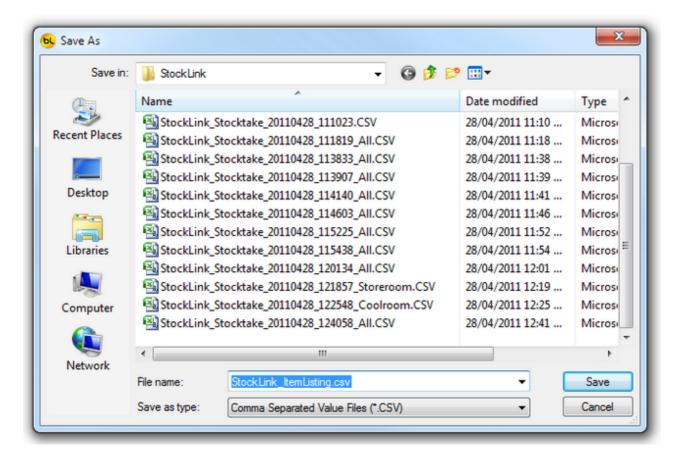

By default the Save As dialog will open in the Export Files default path in <u>Tools / Options</u> and the default filename is set to StockLink\_ItemListing.csv, but any of these can be changed.

If you do not want to export all the items, you can use the filter function (see <u>Using the Grid</u>) to restrict the rows exported.

If you require the fields to be exported in a different order, you can drag the column headings in the grid before selecting the Export function.

Note that the exported file is NOT in the format specified in Export File Options.

## **View Count Data**

NB If you have enabled the Secondary Count in <u>System Options</u>, please see <u>View Count Data</u> (with <u>Secondary Count</u>).

This window displays all the counted item information uploaded from one or more PDT's, and any adjustments made afterwards.

The grid is very useful for analysing the counted item data and locating the items with high stock variances or variance values.

It can be sorted on any column, searched and filtered to show items by a particular criteria. See <u>Using the Grid</u> for more details.

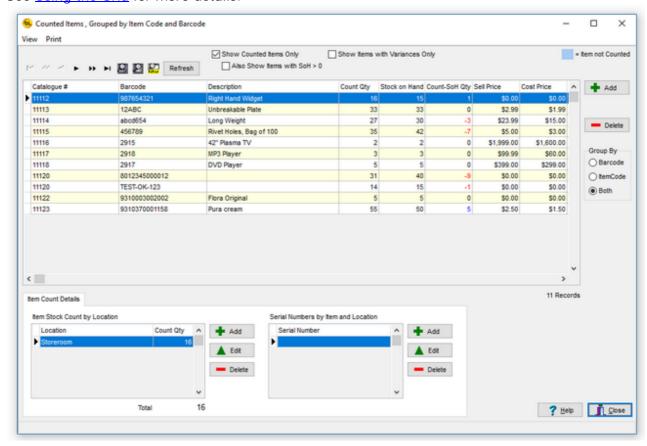

The main grid displays the items counted with the total quantity, the stock on hand (SOH) quantity (if it was imported from the host system), the variance (the difference between the two) and the monetary value of each of these (if cost price has been provided).

If you right-click your mouse on an item in the grid, and click on Show Raw Scan Data the detailed Raw Scan Data for the item will be displayed showing who scanned it and where and when..

The Item Stock Count By Location grid shows a breakdown of the quantity counted by location for the item selected in the main grid. In this example, the items ABC1234 has only been counted in one location - Aisle 3.

If the item has serial numbers, they are listed in the grid at bottom right, for the location selected.

NB If either the Enable Locations or Enable Serial Numbers options in <u>System Options</u> are not checked, then these small grids will not be displayed.

See View Count Data Without Locations if locations are not enabled.

By default, the items in the main grid are grouped on both Barcode and Item Code. This is the required setting when editing any of this data as all the data is displayed. The Add, Edit and Delete buttons will be disabled if Group By is not set to both. The Group By setting can be temporarily changed to view or print a report showing total quantities by item code or barcode by using the Group By radio group on the right. See <a href="Item">Item</a> Grouping Explained for more detail.

The items counted, locations, quantities and serial numbers can be added, edited or deleted, using the buttons to the right of each grid, before exporting to file when counting is complete.

When adding an item, you will be prompted to Enter or Scan the barcode:

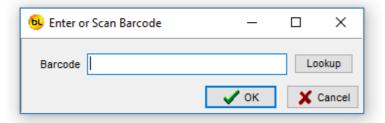

If you click on the Lookup button, you can select from the item list:

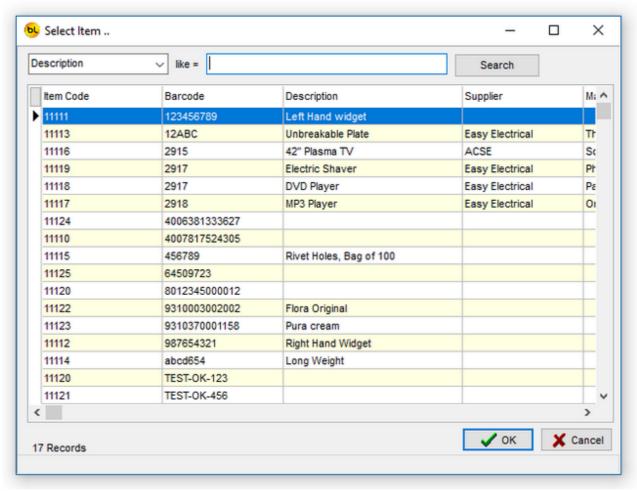

If you enter the barcode of an item that has already been scanned, it will tell you and jump to that item in the list. Note that if the grid is grouped on Item code, it does not display the barcode field in the grid, but it will jump to the item code that relates to the barcode entered. If the item has not been scanned, it will prompt you for the location and quantity. If the item is serialised, a dialog will appear allowing you to continually enter (or scan if you have a hand held barcode scanner) serial numbers until Cancel is pressed.

Note that if an item is serialised (has serial numbers), you must add or delete serial numbers from the serial number grid to change the quantity counted.

#### Other Functions

The functions available from the menu of this window are:

#### Refresh

This will refresh the grid so if a filter has been used to restrict the number of items displayed, it will be turned off.

#### Show Counted Items Only

If this is checked (the default setting), only the items that have been counted will be displayed in the grid. If not, <u>all</u> the items from the item list will be shown and those not counted will be displayed with a count quantity of zero and highlighted in <u>blue</u>.

#### Also Show I tems with SoH > 0

If Show Counted I tems Only is checked, you now have an option to also show items that have not been counted, but are on file with a Stock on Hand quantity greater than zero.

This will give you a list of items that you know you have (because you have counted them) and the items your system thinks you should have but you have not counted, so either they are missing or you have not found them yet.

If Show Counted I tems Only is not checked, this option is disabled and has no effect.

## Show I tems with Variances only

If not checked (the default setting), all items will be shown. If checked, only those items where the counted quantity differs from the Stock on Hand quantity will be shown.

#### View

#### Raw Scan Count Data

This allows you to view and print the item count data as it was when uploaded from the PDT, before the item quantities are accumulated, and any adjustments are made. It shows each item as it was scanned, the date and time it was scanned and the quantity that was entered. See <u>View Raw Scan Count Data</u> for details.

#### Print

#### Item Stock Count Report

There are three options for this report showing varying amounts of detail such as quantity by location and serial numbers.

These reports show <u>only the data currently displayed in the grid</u>, which depends on the Show Counted I tems Only, Show Variances Only and Group by options. Also, it is printed in the order the items are displayed in the grid, and if a filter has been applied (see <u>using the grid</u>) it may not show all the items.

Here is a sample I tem Stock Count Report showing all the details including a breakdown of quantity counted by location and serial numbers:

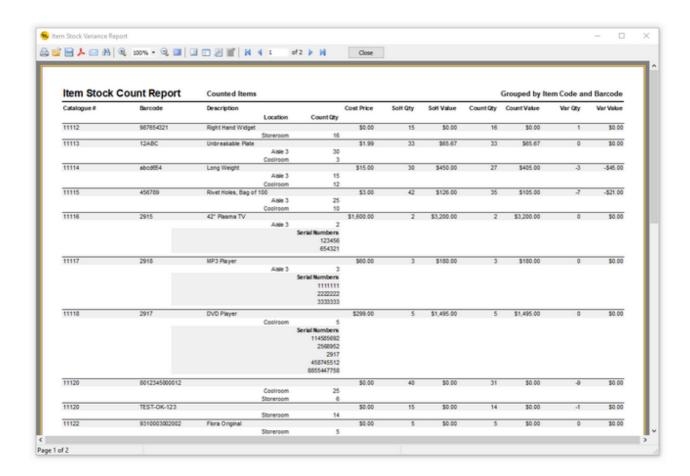

Here is an example with just the total count information:

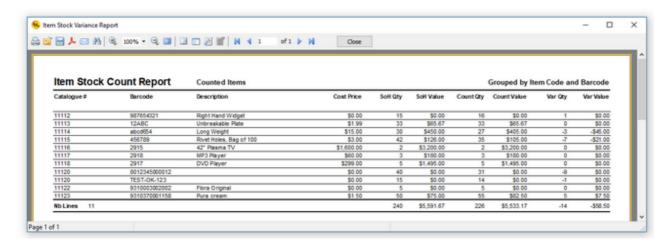

The item 456789 shows that the host system expected 42 of the item to be in stock, but only 35 were counted, giving a variance quantity of -7.

The cost price of the item was \$3.00 giving a variance value for the item of -\$21.00

#### Item Stock Recount Report

This report shows a list of the <u>items currently shown in the grid</u> with only the count quantity, and is used for manual recounting.

It does not display the stock on hand figure (it is a 'blind' count) but provides a box where the recount quantity may be manually entered.

It is usually used to recount items where the count quantity does not match the Stock on Hand quantity, i.e. Variances. So to print only items with variances, check the Shoe Items with Variances Only box before printing.

The items will be grouped according to the Group By option.

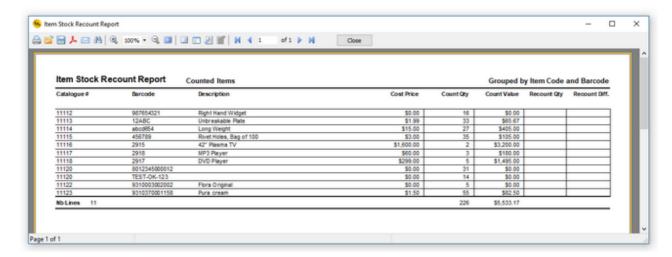

#### **Items Not Counted Report**

This is a simple list of all the items (in <u>View The Item List</u>) that have not been counted. It could be useful to check if they were missed during the stocktake or are actually missing.

The detailed version of this report just show more information about the item.

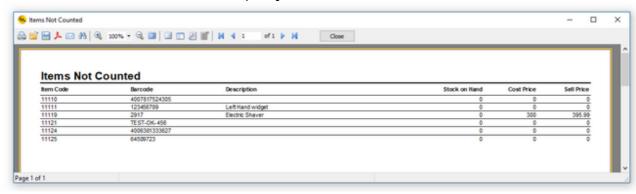

## **View Count Data (with Secondary Count)**

NB If you have NOT enabled the Secondary Count in <u>System Options</u>, please see <u>View Count Data</u>.

This window displays all the counted item information uploaded from one or more PDT's (both Primary and Secondary), and any adjustments made afterwards.

The grid is very useful for analysing the counted item data and locating the items with high stock variances or variance values.

It can be sorted on any column, searched and filtered to show items by a particular criteria. See <u>Using the Grid</u> for more details.

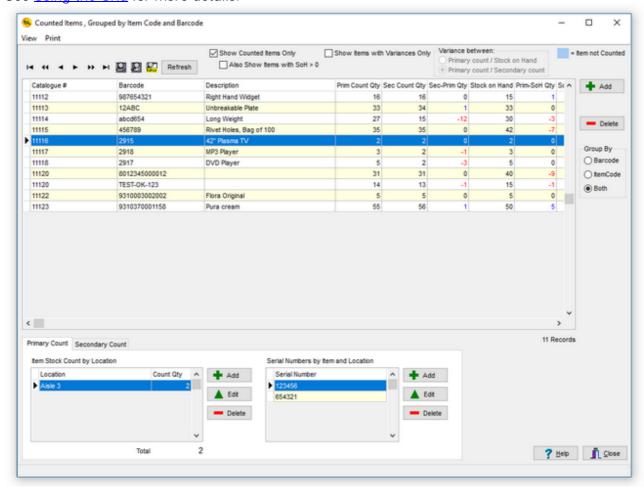

The main grid displays the items counted including:

Prim Count Qty - The Primary Count Quantity (the results of the first count)

Sec Count Qty - The Secondary Count Quantity (the results of the second count)

Sec-Prim Qty - The Secondary Count Quantity minus the Primary Count Quantity (if this is not zero, either the first, second, or both counts were incorrect).

Stock on Hand - The Stock on Hand Quantity (if it was imported from the host system).

Prim-SoH Qty = The Primary Count Quantity minus The Stock on Hand Quantity.

The section at the bottom of the window has two tabs, Primary Count and Secondary Count. These show the detailed data for each of the two counts so they can be compared.

If you right-click your mouse on an item in the top grid, and click on Show Raw Scan Data

the detailed <u>Raw Scan Data</u> for the item will be displayed showing who scanned it and where and when.

Note that the Raw Scan Data grid also has Primary Count and Secondary Count tabs.

The Item Stock Count By Location grid shows a breakdown of the quantity counted by location for the item selected in the main grid. In this example, the item 11116 has only been counted in one location - Aisle 3.

If the item has serial numbers, they are listed in the grid at bottom right, for the location selected.

NB If either the Enable Locations or Enable Serial Numbers options in <u>System Options</u> are not checked, then these small grids will not be displayed.

See <u>View Count Data Without Locations</u> if locations are not enabled.

By default, the items in the main grid are grouped on both Barcode and Item Code. This is the required setting when editing any of this data as all the data is displayed. The Add, Edit and Delete buttons will be disabled if Group By is not set to both. The Group By setting can be temporarily changed to view or print a report showing total quantities by item code or barcode by using the Group By radio group on the right. See <a href="Item">Item</a> Grouping Explained for more detail.

The items counted, locations, quantities and serial numbers can be added, edited or deleted, using the buttons to the right of each grid, before exporting to file when counting is complete.

When adding an item, you will be prompted to Enter or Scan the barcode:

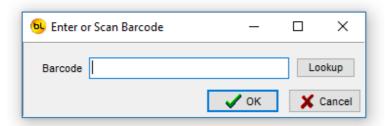

If you click on the Lookup button, you can select from the item list:

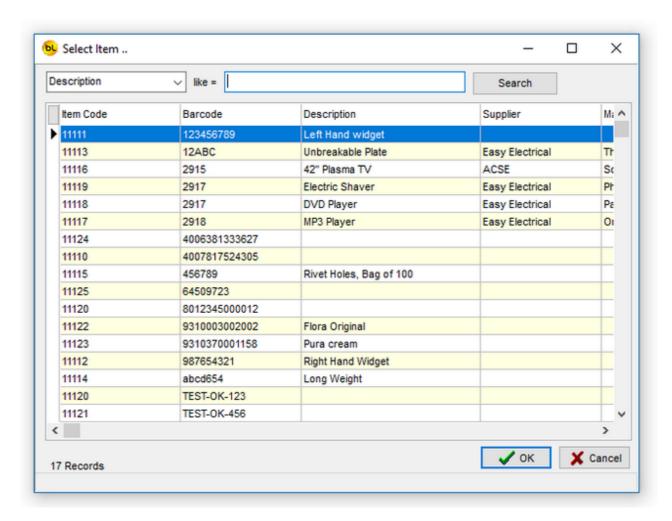

If you enter the barcode of an item that has already been scanned, it will tell you and jump to that item in the list. Note that if the grid is grouped on Item code, it does not display the barcode field in the grid, but it will jump to the item code that relates to the barcode entered. If the item has not been scanned, it will prompt you for the location and quantity. If the item is serialised, a dialog will appear allowing you to continually enter (or scan if you have a hand held barcode scanner) serial numbers until Cancel is pressed.

Note that if an item is serialised (has serial numbers), you must add or delete serial numbers from the serial number grid to change the quantity counted.

#### Other Functions

The functions available from the menu of this window are:

# Refresh

This will refresh the grid so if a filter has been used to restrict the number of items displayed, it will be turned off.

#### Show Counted Items Only

If this is checked (the default setting), only the items that have been counted will be displayed in the grid. If not, <u>all</u> the items from the item list will be shown and those not counted will be displayed with a count quantity of zero and highlighted in <u>blue</u>.

# Also Show I tems with SoH > 0

If Show Counted I tems Only is checked, you now have an option to also show items

that have not been counted, but are on file with a Stock on Hand quantity greater than zero

This will give you a list of items that you know you have (because you have counted them) and the items your system thinks you should have but you have not counted, so either they are missing or you have not found them yet.

If Show Counted I tems Only is not checked, this option is disabled and has no effect.

#### Show I tems with Variances only

If not checked (the default setting), all items will be shown.

If checked, only those items where the Primary Count quantity differs from the Stock on Hand quantity or Secondary count quantity will be shown (depending on which Variance between option is selected).

#### View

#### Raw Scan Count Data

This allows you to view and print the item count data as it was when uploaded from the PDT, before the item quantities are accumulated, and any adjustments are made. It shows each item as it was scanned, the date and time it was scanned and the quantity that was entered. See <u>View Raw Scan Count Data</u> for details.

#### Print

Item Stock Count Report (Showing Primary and SoH) and Item Stock Count Report (Showing Primary and Secondary Counts)

There are three options for these reports showing varying amounts of detail such as quantity by location and serial numbers.

These reports show only the data currently displayed in the grid, which depends on the Show Counted I tems Only, Show I tems with Variances Only, Variance Between and Group by options.

Also, it is printed in the order the items are displayed in the grid, and if a filter has been applied (see <u>using the grid</u>) it may not show all the items.

Here is a sample I tem Stock Count Report (Showing Primary and SoH) showing all the details including a breakdown of quantity counted by location and serial numbers: This shows all counted items and shows the variance between the Primary Count Qty and Stock on Hand Qty.

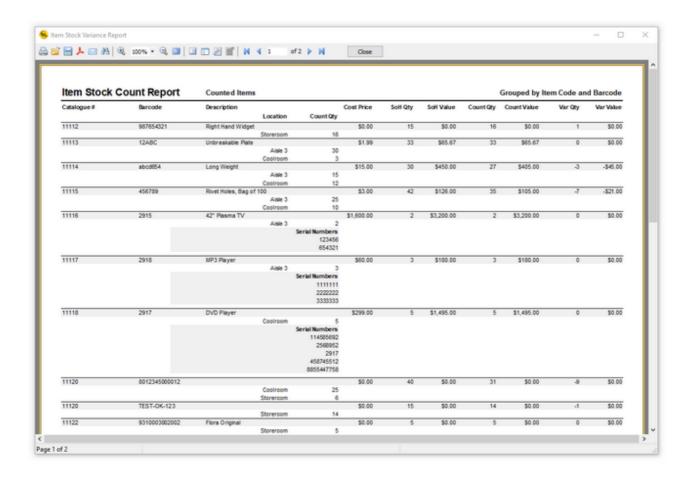

The item 456789 shows that the host system expected 42 of the item to be in stock, but only 35 were counted, giving a variance quantity of -7.

The cost price of the item was \$3.00 giving a variance value for the item of -\$21.00 This is just sample data. Hopefully your stock count will be closer than this!

This example I tem Stock Count Report (Showing Primary and Secondary Counts) shows counted items with variance only and shows the variance between the Primary Count Qty and Secondary Count Qty (Variance between was set to Primary count / Secondary count).

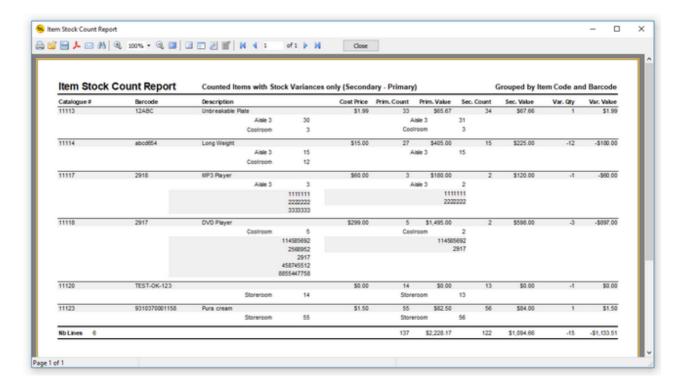

Here is an example with just the total count information:

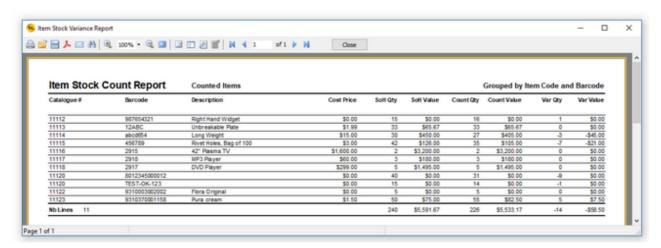

Item Stock Recount Report (Showing Primary Count only) and Item Stock Recount Report (Showing Primary and Secondary Counts)

These reports show a list of the <u>items currently shown in the grid</u> with only the primary count quantity or primary and secondary count quantities. They are used for manual recounting.

They do not display the stock on hand figure (it is a 'blind' count) but provides a box where the recount quantity may be manually entered.

It is usually used to recount items where the primary count quantity does not match the Stock on Hand quantity or secondary count quantity, i.e. Variances. So to print only items with variances, check the Show I tems with Variances Only box, and select the appropriate Variance between option before printing.

Sample reports:

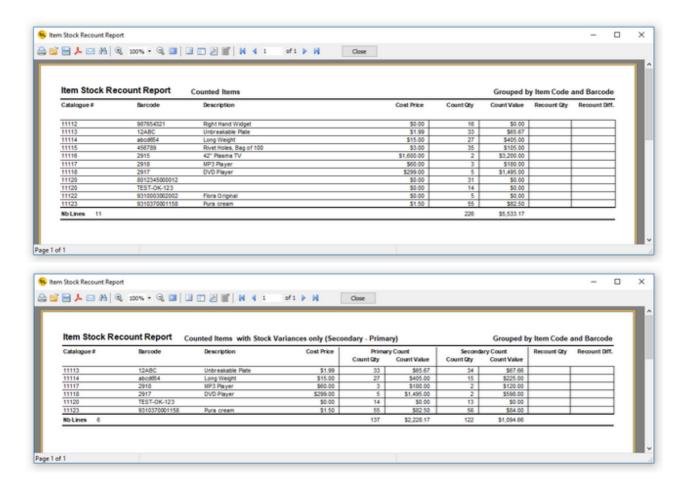

# **Items Not Counted Report**

This is a simple list of all the items (in <u>View The Item List</u>) that have not been counted. It could be useful to check if they were missed during the stocktake or are actually missing.

The detailed version of this report just show more information about the item.

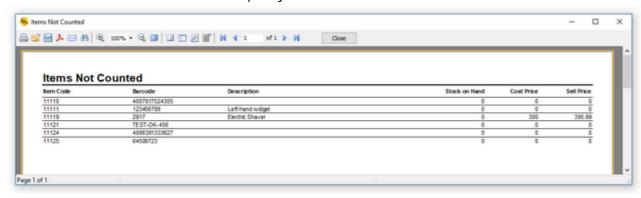

# **View Count Data Without Locations**

If the Enable Locations option in <u>System Options</u> is not checked, the View Count Data window will look like this:

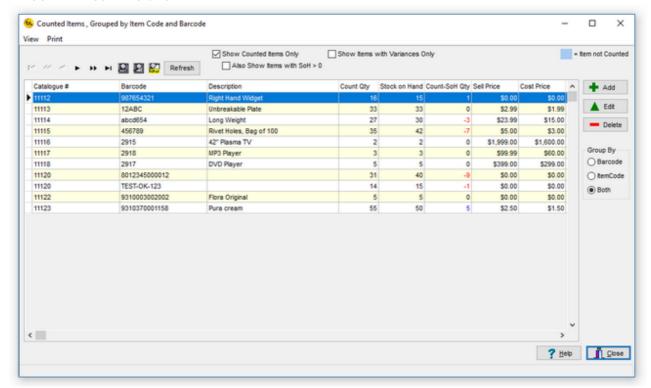

Click on Add to add an item from the item list that has not already been counted. If you select an item that has already been counted, then you will be asked if you want to add to the quantity already counted.

Click on Edit or double click on an item to change the quantity counted.

Click on Delete to remove the item from the list of items counted.

# **View Count Data by Location**

This window shows the items counted in a particular location and can be accessed from the Database menu on the main window.

If you need to review the items counted in a particular location, this window may be useful.

The grid on the left shows all the locations where items have been counted.

The grid on the right shows all the items that have been counted in the location selected in the left hand grid.

The grid at bottom right shows the serial numbers for the selected item in the selected location (if applicable).

If Enable Secondary Count is enabled in Options, then a second tab will appear to allow you to compare both counts.

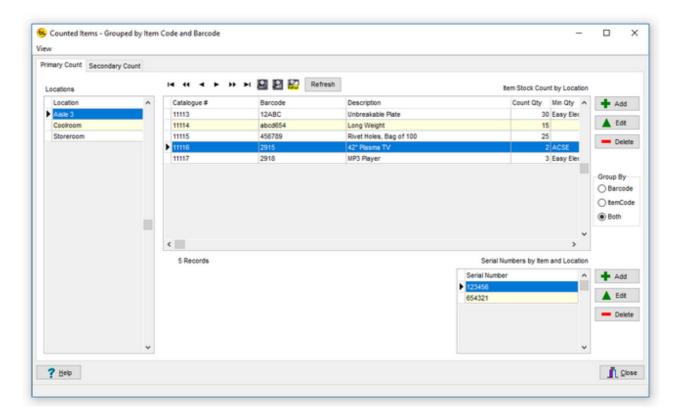

By default, the items in the main grid are grouped on both Barcode and Item Code. This is the required setting when editing any of this data as all the data is displayed. The Add, Edit and Delete buttons will be disabled if Group By is not set to both. The Group By setting can be temporarily changed to view the data to show total quantities by item code or barcode by using the Group By radio group on the right. See <a href="Item Grouping Explained">Item Grouping</a> Explained for more detail.

The buttons on the right allow you to add items to the selected location, edit the quantity counted or delete the item entirely from the location.

To change the quantity for a serialised item, you will need to add or delete serial numbers from the serial number grid at bottom right.

The functions available from the menu of this window are:

# View

Raw Scan Count Data

This allows you to view and print the item count data as it was when uploaded from the PDT, before the item quantities are accumulated, and any adjustments are made. It shows each item as it was scanned, the date and time it was scanned and the

quantity that was entered. See <u>View Raw Scan Count Data</u> for details.

# View Raw Scan Data - All Raw Scan Data

This window allows you to view and print the item count data as it was when uploaded from the PDT, i.e. before the item quantities are accumulated, and any adjustments are made. It shows each item as it was scanned, the date and time it was scanned and the quantity that was entered.

This data cannot be edited, and does not show any adjustments made to the counted data using StockLink on the PC.

This information may be useful when trying to explain stock variances, items missed or counted twice or finding items that were not on file.

It shows in which order the items were scanned, so it may help when returning to a particular location to double check items and quantities.

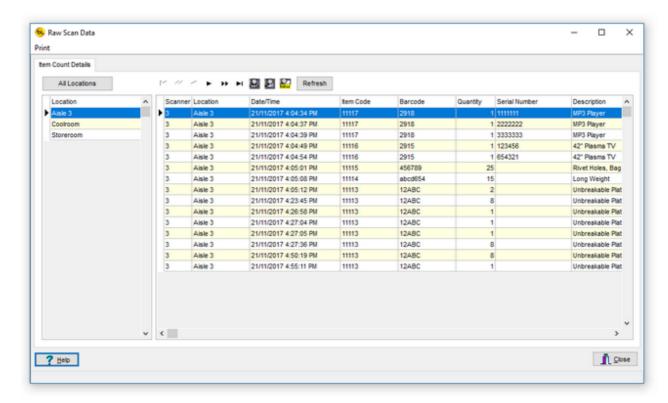

The data can be displayed for one particular location, by selecting the location in the table on the left, or all locations by clicking on the All Locations button.

Select Print / Raw Scan Data Report from the menu to print a report of the one, or all locations selected.

The report is sorted by location and the order the items were scanned.

Each location starts on a new page.

An example report looks like this:

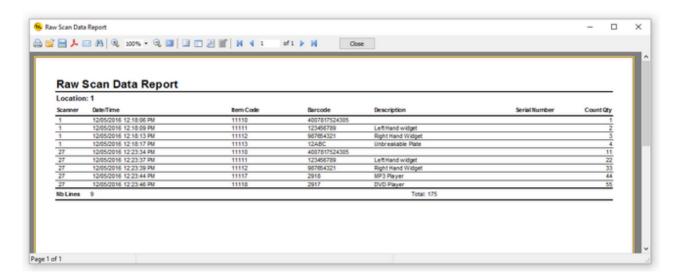

Note that this 'raw scan data' is recorded after upload from the PDT (see <u>Upload Count Data From the PDT</u>) whether the data is subsequently committed or not. This information cannot be edited.

It is recorded in a separate database table from the Count Data, but is deleted together with the count data when <u>Delete All Count Data</u> is selected.

# View Raw Scan Data - Items Scanned More than Once in the Same Location

If each of your items should only be in one position in each location, then this function could be useful to you.

It shows a list of items that were scanned more than once in the same location, and how many times they were scanned.

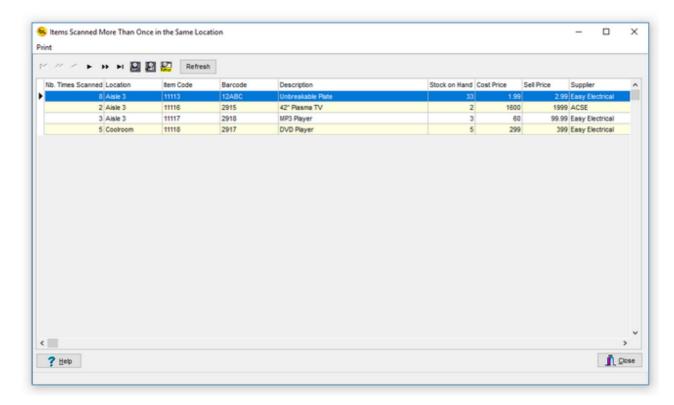

This grid displays data from the Raw Scan Data table in the database.

i.e. This is data that has been uploaded from the PDT's and does not include any adjustments made on the PC after upload.

If you right-click your mouse on an item in the grid, and click on Show Raw Scan Data the detailed Raw Scan Data for the item will be displayed.

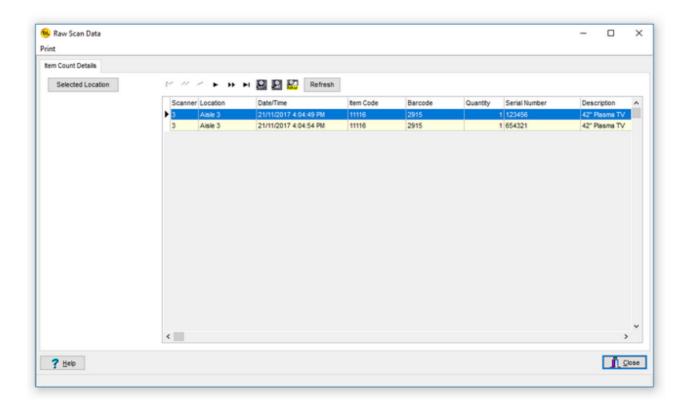

# **Set all SOH Quantities to the Counted Quantity**

When a stocktake has been completed, all variances checked and variances reports printed, you may want to set the Stock on Hand quantity to be equal to the quantity counted for all items.

This is particularly useful if you are using StockLink as a standalone stock control system.

You will be asked to confirm that this is what you want to do:

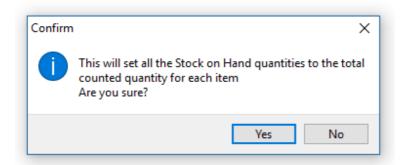

You will then be asked if you want to set the SoH quantity for items not counted to zero:

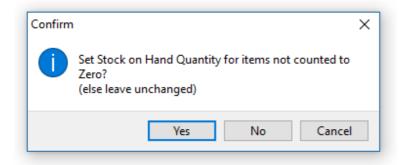

If you have done a full stocktake then it is likely that items not counted are not there and therefore should have a quantity of zero.

If you were doing a partial stocktake (counting some, but not all of the items in the item list) then you will probable want to leave the SoH quantity of the items not counted unchanged.

# **Update User Data field with the Location**

This function was a special request and would not normally used. It is also only available if it is enabled in <a href="System Options">System Options</a>. You will also need to select the required UserData filed from the drop-down list:

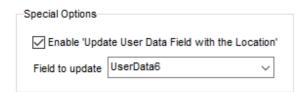

When this function is run, it will copy the code of the location where the item was counted to the user data field chosen to be updated (the 'Field to Update' in System Options). See the grid at bottom left in <u>View Count Data</u>.

If an item has not been counted, then the details for that item will not be changed. If an item was counted in more than one location, the first location code will be used (the location where the item was first counted).

- N.B. 1. If you run <u>Import Items from File</u> and choose to delete all the items first, then the data in the user data field (the 'Field to Update' in System Options) will be lost.
- N.B. 2. If you run <u>Import Items from File</u> and user data field that is selected for this function (the 'Field to Update' in System Options) is set to be imported (the 'Import?' box is checked in <u>Import File Options</u>), then the data in the field will be overwritten by the data in the import file.

# **Delete the Item List**

This function will delete all the items from item list in the database.

After deleting the item list, you will be asked if you also want to delete all the item count data.

If you say yes to this, the entire database will effectively be empty.

Note that if you delete the item list, but do not delete the count data, you will not be able to see the item description, pricing, stock on hand or user defined field information in the <u>View Counted Items</u> window or export them to file.

# **Delete All Count Data**

As it suggests, this will delete all the counted item information from the database. This includes all quantity, location and serial number information.

You will be prompted twice for confirmation before it actually happens.

The main item list will be unaffected.

Before a complete stocktake is started, we recommend you run this function.

# **Backup Database**

The name of the current database file being used by StockLink is displayed in the title bar on the main menu.

By default it is C:\ProgramData\Barcode Logic\StockLink\StockLink.mdb but can be renamed or moved if necessary.

This function copies the current StockLink database file to the location specified in Tools > Options > Environment Options.

By default the database backup path is C:\ProgramData\Barcode Logic\StockLink \Backup

The date and time (in yyyymmdd\_hhmmss format) is added to the filename so it can be easily identified.

 $e.g.\ Stock Link.mdb\ becomes\ Stock Link\_20170728\_113713.mdb$ 

# **Help**

# **Register Software**

The StockLink software will run in 'Demo Mode' for 3 days before requiring purchase and registration.

After this a dialog will appear explaining that most features have been disabled:

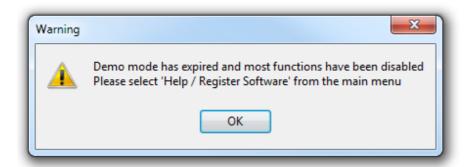

If you want to continue using the software, please purchase from Barcode Logic then select Help / Register Software from the main menu. This window will appear:

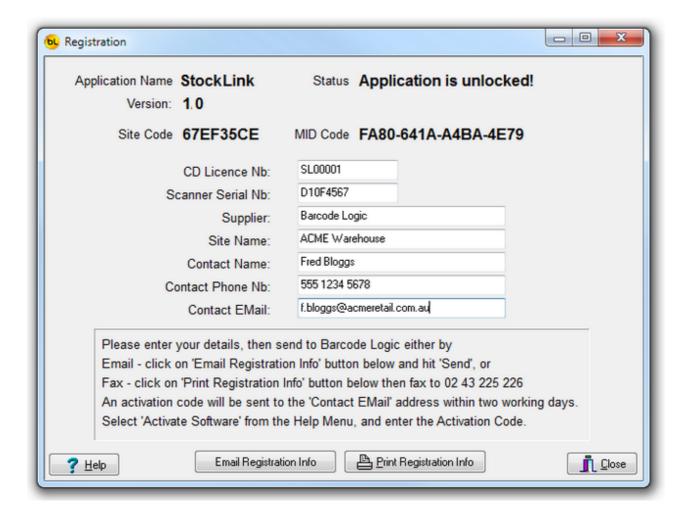

Please fill in the registration form and follow the instructions on screen. An activation code will be sent to you.

When received, select <u>Help / Activate Software</u> from the main menu, enter the supplied activation code and the software will be unlocked.

The software licence is 'tied' to the PC it is installed on. If you need to move the license to another PC, please select <u>Deactivate Software</u> and contact Barcode Logic with the 'remove code'.

# **Activate Software**

When you have received you activation code, type (or cut and paste) it into the text box:

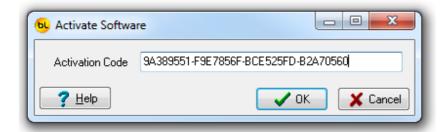

Press OK. If entered correctly, and the code is valid it will display:

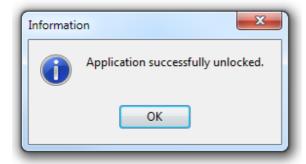

# **Deactivate Software**

If you want to deactivate the software to move your license to another PC, select this function.

You will be asked (twice) to confirm that this is what your really want to do, as once this is done, the software will stop working.

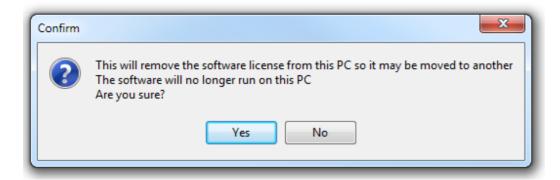

If you confirm, this window will appear:

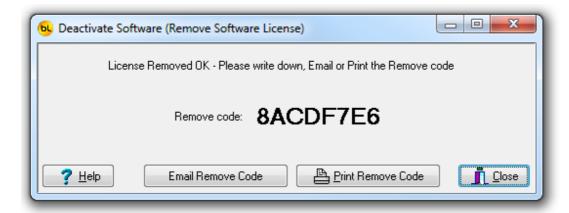

Now you can either email, print and fax or phone in the Remove code to Barcode Logic which will allow the software to be re-registered on another PC.

# **Re-Import List**

This function should only really need to be used in an emergency if data has been discarded before it was committed for example.

Used incorrectly, it can do more harm than good.

After any list of item codes and quantities has been uploaded from a PDT, the list is deleted from the PDT but is saved to a file on the PC.

The files are called StockLink\_StocktakP\_yyyymmdd\_hhmmss\_I dentifier.TXT format, w here yyyymmdd is the data, hhmmss is the time and I dentifier is the identifier (location) entered on the PDT to identify the count file (see <u>Transaction Identifiers</u>).

N.B: Files beginning StockLink\_StocktakP are Primary Count files. Files beginning StockLink\_StocktakS are Secondary Count files.

For other functions (Stock In, Stock Out and Labels), the word Stocktake in the filename is substituted with the relevant function name.

The files act as a backup so if all goes horribly wrong, it should not be necessary to recount any items.

The Re-Import List function allows any previous list to be imported again. This may be useful if a mistake was made after uploading, the wrong database was used or a system error occurred.

A dialog will open allowing you to select from the files available:

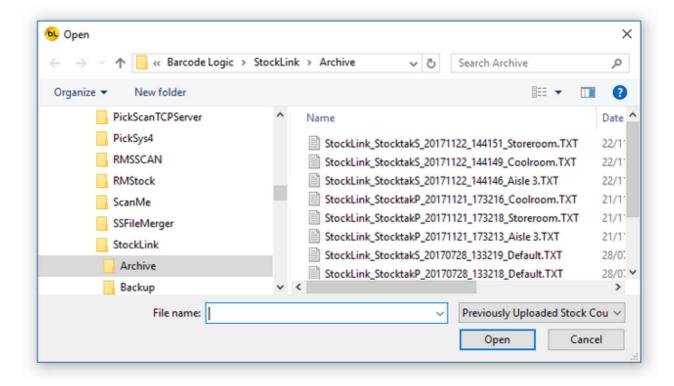

You can also import a file from another function by using the Files of type drop down list. When a file is selected, it is processed in the same way as if the Upload List from PDT button was pressed.

# **Using the Grid**

#### Sorting

By default the items in the grid are sorted on the item code or barcode fields.

By clicking on the column headers you can sort on any field, and clicking on the same header twice will reverse the order.

For example, this grid is sorted in ascending order of Barcode. By clicking on the Barcode column header, the grid will display in descending order of Barcode.

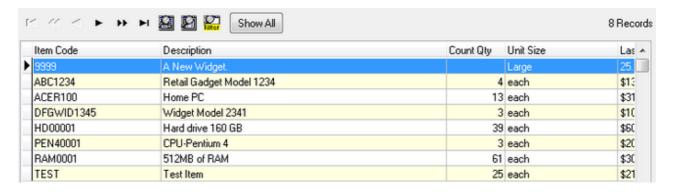

If you click on the Description column header, the grid will display in alphabetical order of Product Description.

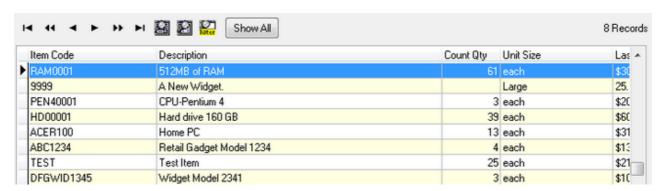

# Column Order

You can change the order of the columns in the grid by dragging the column headers around. You can also resize the columns as necessary.

By checking Save Grid Settings in <u>Tools / Options</u> you save your settings so each time the grid is displayed the way you want it (main item grids only).

#### **Navigator**

There are many ways to navigate around a grid such as using the arrow keys, page up / down and home and end keys.

We also include a set of navigator buttons which perform similar functions:

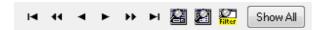

The navigator also includes Search, Locate and Filter buttons which bring up appropriate dialog boxes for displaying records by specific search criteria.

The Locate dialog allows you to find one or more records by field value.

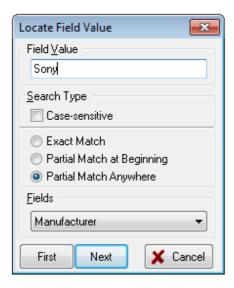

First select the field name you want to search on from the drop down list at the bottom, select the search type then enter the value you are searching for. Then click on First or next to find records that match the criteria entered.

The Search dialog brings up all the records in the grid and allows you to do an incremental search on the left-hand column.

You can change the column order to search on a different column by dragging the column heading to the left.

In this example, the Barcode field has been dragged to the left and an incremental search done for the value '801'.

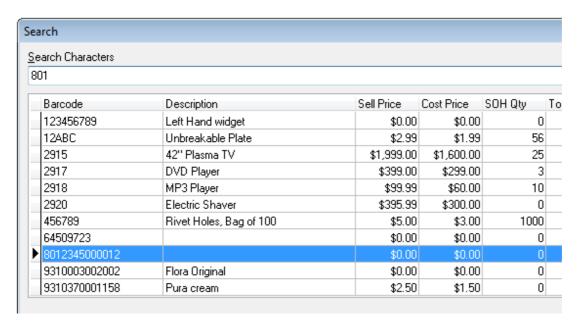

The Filter dialog is the most powerful and is used to limit the number of rows displayed in the grid.

In this example, all the items are displayed in the grid. When the filter button is clicked, the dialog appears.

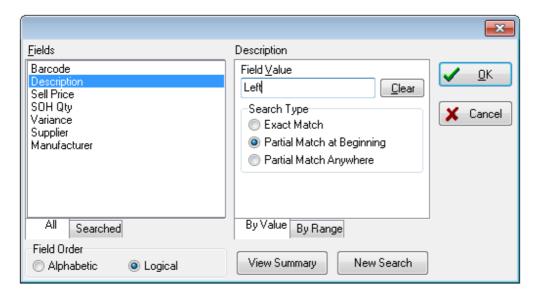

The operator wants to display all items with the word 'Left' in the description, so they select Description as the field to filter on, enter the field value, select any other options required and click on Ok.

Now only the items with the word 'Left' in the description are displayed.

Note that you can also enter a range of values.

Now if you click on Print or Export All I tems shown in the grid , only those items currently displayed in the grid will be printed.

To redisplay all the records in the grid, click on Show All.

#### Selecting Multiple Records

Adding items for the label printing function can be done by selecting multiple records in the grid.

To select multiple records in the grid use the Shift and Ctrl keys (standard MS Windows usage).

To select a range of items, click on the first one, hold down the Shift key and click on the last one.

A range of items will be highlighted.

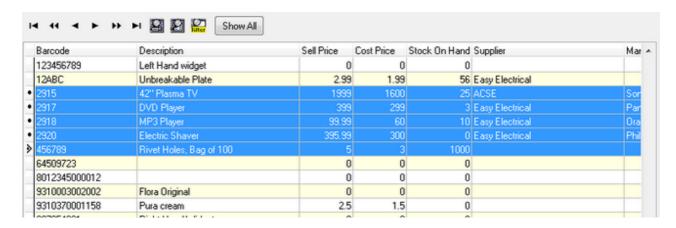

To select or deselect individual records, hold down the Ctrl key and click on the required items.

If you click on one already selected, it will be unselected:

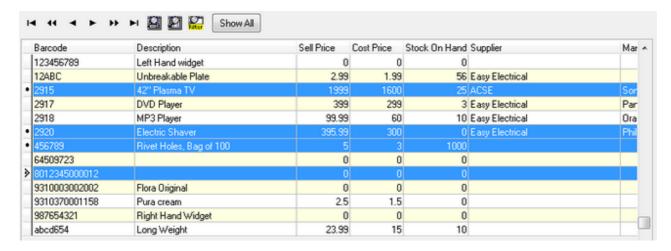

# **User Assigned Field Names**

The Item Database has 7 fixed fields. These are:

Item Code
Barcode
Description
Stock on Hand quantity
Cost Price
Sell Price
Serialised Flag (does the item have serial numbers).

The database also has 8 text fields of 30 characters each that you can use for other information.

The data in these fields is only for display on the PDT, reports and in the data grids (although they can be edited if required).

You do not have to use these fields but it may be that when scanning an item you want to see the supplier name, manufacturer, supplier part number or other information relating to the item.

These fields can be populated when importing an Item CSV from another system (see <a href="Import Items from .CSV or .TXT File">Items from .CSV or .TXT File</a>).

So you know what data these fields hold, you can set the names of these fields in <u>Tools / Options</u> on the System tab.

The field names you supply here will then be displayed wherever they are relevant throughout the system, including on the PDT when scanning items.

# How to create ZPL Label Format Files

We recommend that if you want to create a .zpl label format file for use with this program that you contact your supplier or Barcode Logic to do it for you, but here are basic instructions if you would like to try it yourself.

ZPL stands for Zebra Printer Language and is the native language of Zebra printers. Amongst other things, it tells the Zebra printer what size of label you are printing, which text and barcodes to print, what size and where.

ZPL is just text, and we store this in a file with a .zpl extension.

Here is a simple example:

```
${
    ^MMT
    ^PW799
    ^LL0152
    ^LS0
    ^BY2,3,39^FT46,84^BCN,,Y,N
    ^FD>: 1234567890^FS
    ^FT47,36^A0N,23,24^FH\^FDItem Description^FS
    ^FT258,131^A0N,23,24^FH\^FD$123.99^FS
    ^PQ1,0,1,Y^XZ
}$
```

Using the ZPL programming guide (available for download from Zebra.com) you could create this manually but it is easier to use the ZebraDesigner program from Zebra.

ZebraDesigner label files are saved with a .lbl extension.

When printing a label from ZebraDesigner it gives you the option to Print to File which will create a file with a .prn extension containing the ZPL code.

Steps to create a ZPL label format file for use with StockLink:

- 1. Install the ZebraDesigner driver for your Zebra label printer.
- 2. Download and install the demo version of ZebraDesigner from Zebra.com

At time of writing, this was available here:

https://www.zebra.com/ap/en/support-downloads/printer-software/zebra-designer-downloads.html

3. Run ZebraDesigner

Note: ZebraDesigner has it's own Help file (see Help from it's main menu) which could be useful when designing the label.

You will be asked if you want to open an existing .lbl file to modify the layout or create a new label.

Note: You cannot open a .prn or .zpl file to edit them in the ZebraDesigner WYSIWYG editor.

We will create a new label, so select Create a new label and hit Finish

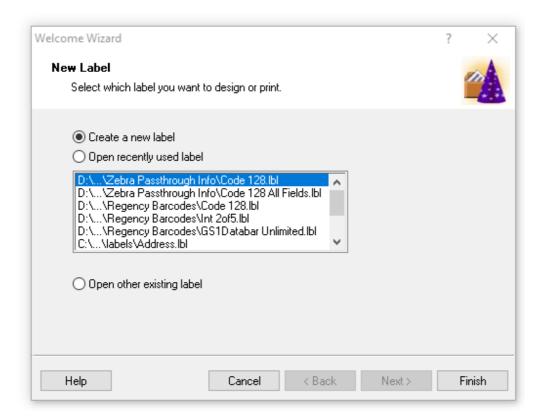

4. Design your label by following the prompts

# Select the printer

Leave the Stock Type as NONE, automatically set from label dimensions and hit Next.

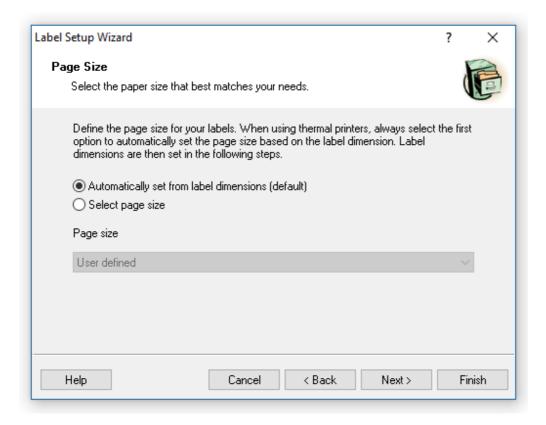

#### Click Next.

Set the Orientation and Print direction. The defaults are usually ok.

Set the label width and height.

By default the unit of measure is in CM. In this case we are creating a 35mm by 17mm label so we set the width to 3.5 and height to 1.7.

Leave the margins at 0.

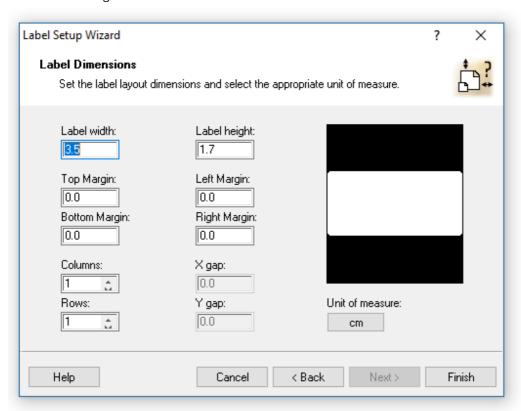

# Click on Finish.

You can now design the label by dropping text and barcodes on it and resizing them. Double click on each object to change the data, font and other parameters.

In this example we have added a barcode (Code 128 type), item description and sell price. For speed of printing, we recommend you select only ZEBRA fonts for text fields.

Note: The fields are all left justified so if the data is likely to be longer than the temporary markers we have here, you should leave space to the right.

In the example below, if the item description may be 'This is an item with a long description', it will start where 'ZDescription' starts and extend to the right.

This is particularly important with the barcode as all of it must be on the label.

Also, remember to allow some 'white space' to the left of the barcode as without it, it may not read.

# Now this part is important:

StockLink will replace the data provided in the label format with your real data when the label is printed.

When is sees the text ZDescription in the label format, it will replace it with the item description from the database.

Likewise, it will replace ZBarcode with the item barcode number, and ZSeIIPrice with the sell price from your database.

So in our example, the label format looks like this:

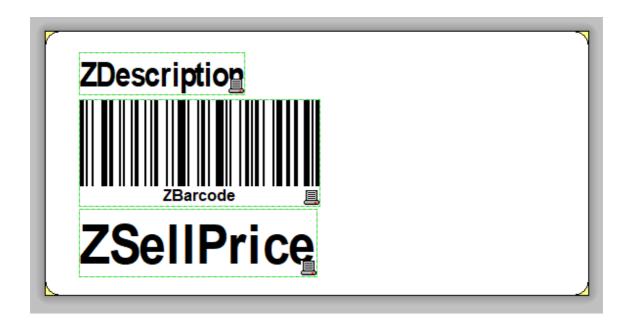

To print the other fields in the database, use these placeholders:

ZItemCode

**ZBarcode** 

**ZDescription** 

ZStockOnHand

**ZCostPrice** 

**ZSellPrice** 

ZUserData1, ZUserData2, ZUserData3, ZUserData4, ZUserData5, ZUserData6, ZUserData7, ZUserData8,

ZUserFieldName1, ZUserFieldName2, ZUserFieldName3, ZUserFieldName4, ZUserFieldName5, ZUserFieldName6, ZUserFieldName7, ZUserFieldName8

You can print this label from ZebraDesigner to check how it is likely to look on as real label (but without the real data).

#### 5. Save the label

When you are happy with the design, save it to your PC (somewhere you can easily find it again). It will be save with a .lbl extension.

For these labels to work with StockLink they must eventually be called Label  $SL^*.zpl$  where \* can be anything.

For ease of identification we will call this Label SL  $35mm \times 17mm$  BarDescPrice.IbI so it shows the size and contents of the label.

#### 6. Save to a .prn file

Now to get the ZPL code for this label we need to print it to file. From ZebraDesigner, select Print and check the Print to file checkbox

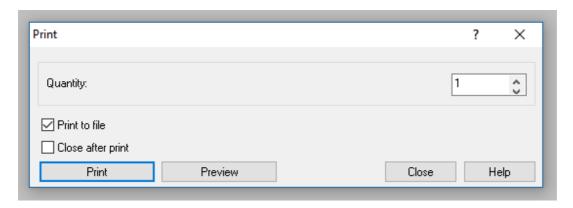

Select the folder to save the file (we suggest the same one where the .lbl file is):

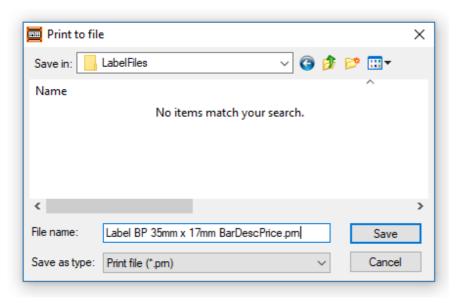

# 7. Copy the .prn file to .zpl and edit it.

Ok, we now have a .prn file. For it to be usable by StockLink, we need to make some minor modifications.

Firstly we will copy the file and change the extension to .zpl.

In this case we will then have a file called Label SL 35mm x 17mm BarDescPrice.zpl

If you open it in windows Notepad (or any other text editor), it will look something like this:

```
CT~~CD,~CC^~CT~

^XA~TA000~JSN^LT0^MNW^MTT^PON^PMN^LH0,0^JMA^PR3,3~SD15^JUS^LRN^CI0^X
Z

^XA

^MMT

^PW280

^LL0136

^LS0

^BY1,3,44^FT18,80^BCN,,Y,N

^FD>: ZBarcode^FS

^FT18,29^A0N,17,16^FH\^FDZDescription^FS

^FT18,120^A0N,28,28^FH\^FDZSellPrice^FS
```

```
^PQ1,0,1,Y^XZ
```

Now we need to add a line at the beginning and end to indicate the start and end of Passthrough mode (see <u>Zebra Driver Passthrough mode</u> for an explanation): Add \${ at the start and }\$ at the end (or whatever is set in the driver for Passthrough mode).

The zpl should now look like this:

```
${
CT~~CD,~CC^~CT~
^XA~TA000~JSN^LTO^MNW^MTT^PON^PMN^LHO,0^JMA^PR3,3~SD15^JUS^LRN^CIO^X
Z
^XA
^MMT
^PW280
^LL0136
^LS0
^BY1,3,44^FT18,80^BCN,,Y,N
^FD>: ZBarcode^FS
^FT18,29^A0N,17,16^FH\^FDZDescription^FS
^FT18,120^A0N,28,28^FH\^FDZSellPrice^FS
^PQ1,0,1,Y^XZ
}$
```

#### 8. Save the file.

# 9. Import the file into StockLink.

From the StockLink main menu, select Tools > Import Custom Label Format file and select the .zpl file you just created.

The label format should now appear in the drop down list of available files in Environment Options.

You can now select it and try printing some labels with real data.

Check that the barcodes scan ok with your barcode scanner!

If you need to make adjustments to the label, open the .lbl file again in ZebraDesigner, adjust it, then repeat steps 5 to 9.

# **Zebra Driver Passthrough mode**

If you are using .zpl label format files, your Zebra label printer driver must have Passthrough mode enabled.

Passthrough mode tells the printer that rather than print the data it is receiving, it should interpret it as commands.

By default, Passthrough mode is disabled.

You should have a ZebraDesigner printer driver installed in Windows.

In Windows (these instructions are for Windows 10 but other versions are similar), go to Settings > Devices > Printers and scanners

Find your ZebraDesigner driver, click on it and select Manage

Selected Printing Preferences and a window similar to this should appear:

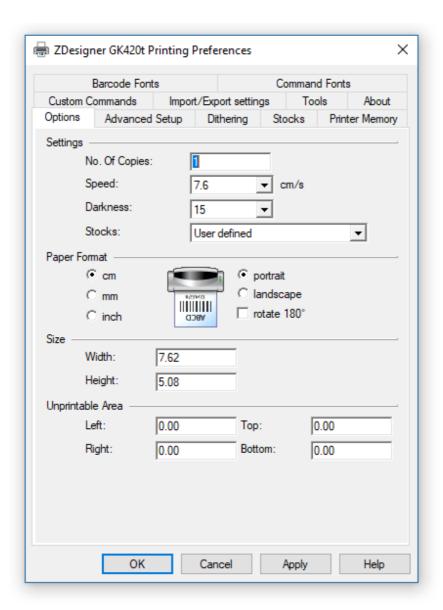

You can change the speed and darkness of the printing here if you need to (this is particularly useful to improve the quality of the barcode printing in particular) but I digress .. Go to the Advanced Setup tab

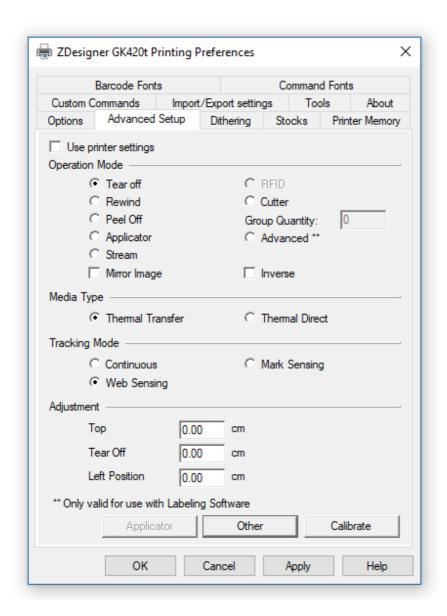

A useful function on this page is Calibrate which you should click if you change the size of the labels in your printer, but I digress again  $\dots$ 

#### Click on Other

Here you should check Enable Passthrough Mode

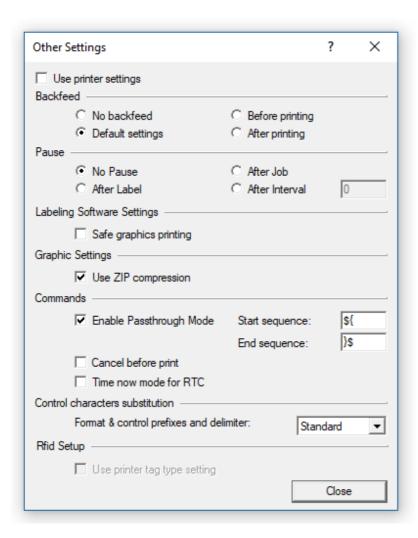

Note the Start and End sequence characters (but do not change them). These must match the characters you add to you .zpl label format files if creating them yourself. See <a href="How to create ZPL Label Format Files">How to create ZPL Label Format Files</a>

# **Using The PDT**

# **General Operation**

The operation of all the PDTs is very similar thought they do vary slightly from model to model

Some of the differences are listed below.

The currently support devices are: Datalogic Memor X3 Datalogic Skorpio X3 Honeywell 5100

#### 1. Power

To use the PDT, it must be turned on, so let's start there:

The PDT will have a main power button (The Memor and Skorpio at the top left above the display and the 5100 at bottom right).

Press it for a short time to turn it on.

After a short time, the PDT display backlight will turn off to save the display. To turn the backlight back on, press the SCAN key.

After a longer period of time, the PDT will turn itself off completely. To turn it back on, press the power button.

#### 2. The Keypad

The Windows CE based PDTs generally have a touch screen (the 5100 may not) and a keypad.

The program has been written to allow the operator to use the keyboard for almost all operations. This allows the PDT to be used with one hand and without the need for a stylus.

The program can be operated using only these keys:

Esc - to go back a step or return to the previous screen (and eventually back to the main menu).

Ent - to accept a number value that has been keyed in.

The alpha-numeric pad - for entering item codes and menu options

ALPHA - The ALPHA key changes the keypad from Numeric to Alpha mode and back on the Memor and 5100.

On the Skorpio, press the yellow button to switch to Alpha mode and press it again to switch back.

If you need the yellow characters or functions printed on the PDT next to the keys, press the yellow key once, then press the key next to the character or function you want. If you need the blue characters or functions printed on the PDT next to the keys, press the blue key once, then press the key next to the character or function you want.

Remember that the easiest way to enter data is to scan a barcode. If your barcode won't scan it may be damaged so print a new one.

To select a menu item, either use the Arrow Keys to scroll through the menus then press Enter when the required item is highlighted, or just press the number key corresponding to the require item.

## 3. Dialogs

Whenever a dialog box appears with a question or error message, use the arrow keys to select which option you want (if there is an option) and press Enter to select and close the dialog.

## **Main Menus**

#### The Main Menu

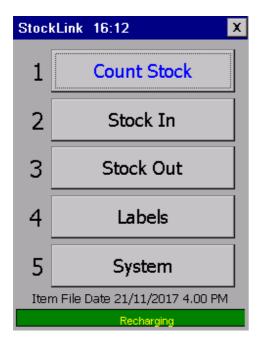

The PDT program has a main menu with four functions and one sub-menu.

The easiest way to select an option is the press the numeric key corresponding to the required option (i.e. press 1 for Count Stock).

You may also use the arrow keys (joystick) to select the required option and press ENTER, or touch the button on the screen with finger or stylus (please not a ballpoint pen!).

To exit from any function or to get back to this main menu, press ESC.

The main menu also shows when the item list was last downloaded to the PDT. This is just for information so you can see if it has been recently loaded and is therefore not out of date.

For details of the functions, see here: Count Stock Stock In Stock Out

<u>Labels</u>

#### The System Menu

The password to access the system menu is bl (lower case BL for Barcode Logic).

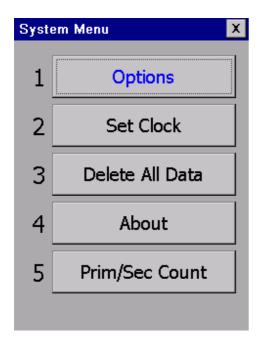

#### **Options**

See <u>PDT Options</u> for details of how to change the behaviour of the PDT program.

#### Set Clock

This function is provided to manually set the system date and time of the PDT but should really not be needed. The clock in the PDT is set to the date and time of the system clock of the PC it is connected to, each time an item list is downloaded.

#### About

This function will display the software, firmware and hardware versions of the PDT.

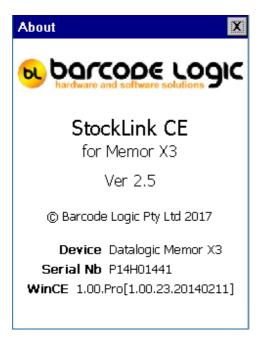

#### Prim/Sec Count

If you have check Enable Secondary Count in Tools > <u>System Options</u> in the PC program, then you use this option to tell the PDT whether you are doing a Primary or Secondary Count. See <u>Double Counting Explained</u> for more information.

## **Transaction Identifiers**

You may create any number of files containing lists of items and quantities for each of the available functions.

For Count Stock you may want to create one file for each location or fixture being counted. The stock count for each location will then be stored in the database after the data has been uploaded to the PC.

So you can distinguish between the individual lists of items, you will be prompted to enter an Identifier when starting each one.

For stocktaking, the identifier should be a location, for labels it could be anything to identify the batch such an order number, supplier code etc.

For Stock In and Out it could be a purchase order number or invoice number.

Exactly how this works depends on whether a transaction file or files have already been started for the selected function.

In this example we will use the Count Stock function and create a new transaction file for each location to be counted.

Lets say that initially there are no stock count location files on the PDT.

When you select Count Stock from the Main Menu, the PDT will prompt for an Identifier (location):

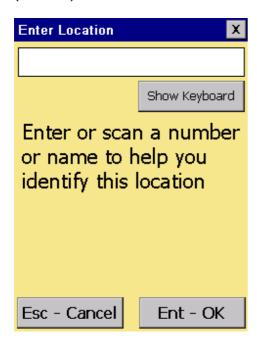

Type in some text (in this case perhaps the fixture or bin location) so you can identify this item list later.

Press ENTER to accept or ESC to cancel.

The Identifier can be up to 20 characters long.

You can optionally scan a barcode at this point if there is one representing the location you are counting stock in.

A small on-screen keyboard can be displayed by touching the 'Show Keyboard' button, if you prefer to use the stylus.

N.B. You can press ENTER without entering an identifier - an identifier of Default will be automatically allocated.

When an Identifier has been entered (in this example 'Aisle 3' was entered), you can start Scanning Items and entering quantities.

When you have scanned all the items in the location, press ESC to return to the Main Menu.

Now if you select Count Stock from the Menu again, you will be presented with this question:

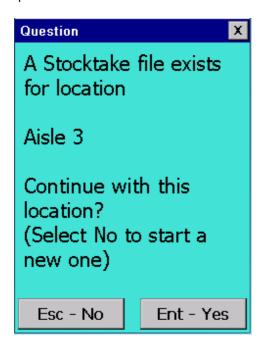

You can now either continue adding items to the first file by pressing ENTER (the same identifier), or create a new one (which we will do for this example) by pressing ESC. When ESC is pressed, we will be prompted for an Identifier (location) for the second file, and in this case we will enter 'Storeroom'. Then we can start scanning again.

Again, when finished scanning, press ESC to return to the menu. Now if you select Count Stock from the Menu again to count a third location this question will be displayed, as two files already exist:

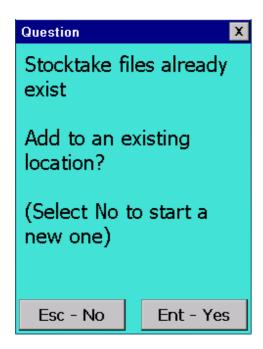

If you press ESC, again you will be prompted to enter an Identifier (location) for the third file, and you can continue scanning.

If you press ENTER to add to an existing file, you will be asked which one you want to add to as there is now more than one:

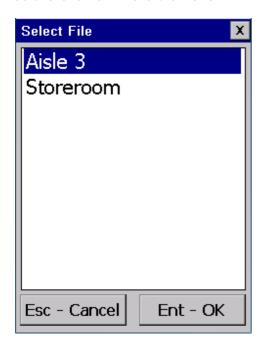

The previously entered identifiers are displayed in a list.

Use the joystick or up and down arrows to select the required file and press ENTER (or ESC to cancel).

For this example, we will create a third file with the identifier Coolroom and you will see the other reason for these identifiers when uploading to the PC.

When you have connected the PDT to the PC to upload the data and click on Upload Counted I tems from the PDT, if there is only one file in the PDT for the selected function, it will be uploaded automatically.

If there is more than one file, you will be prompted to select the one to upload:

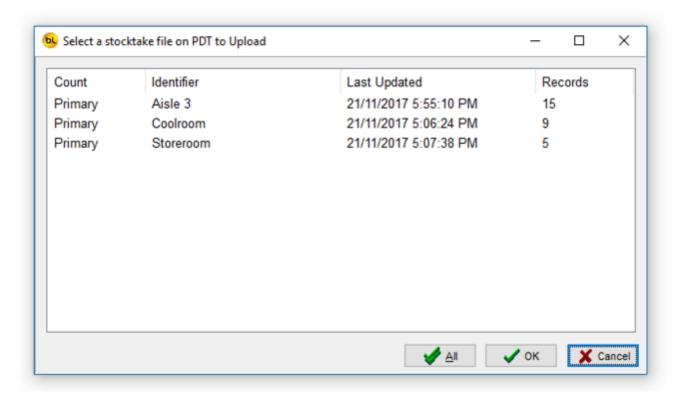

Select the require file from the list and click on OK or to upload them all, click on All. The file(s) will be uploaded and deleted from the PDT.

If you click on Upload Counted I tems from the PDT again and you will be asked to select from any files remaining on the scanner.

## **PDT Count Stock**

This is the main function, commonly used for Stocktaking.

Note the Prim X or Sec X indicator at the top of the window.

This shows whether you are performing a Primary or Secondary stock count.

If not using double counting, this must be set to Prim. See Double Counting Explained for details.

You will first be prompted to enter a location identifier (see <u>Transaction Identifiers</u>). If you are not counting stock by location, you can just use the Default location by pressing ENTER when prompted, otherwise enter some text to describe the location.

You are then ready to start counting stock. The current location is displayed in the title bar.

Either SCAN an item barcode or key it in and press ENTER.

If the item is found on file, and the item is not serialised (see below), the details will be displayed and (if the <u>Prompt for quantity</u> option is on) it will prompt for the quantity:

Note: The scanner will always search for the barcode in the barcode field of the Item List. There is an option that allows the scanner to search on another field in the item list if it fails to find the item on the barcode field. See <a href="PDT Options">PDT Options</a> > Search for details.

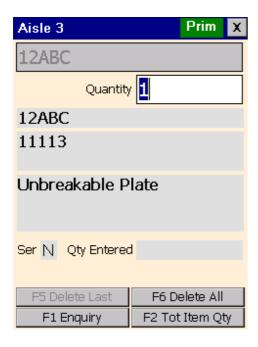

Type in the quantity and press Enter (or just press Enter to accept the default quantity of one). It is now ready to scan the next item.

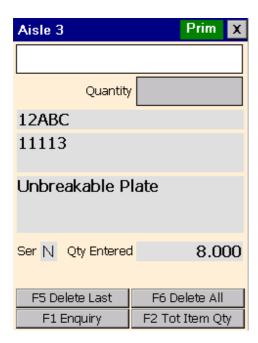

The quantity entered is displayed.

*Note:* Each time an item is scanned and quantity entered, a new record is added to the file. If an item has previously been scanned in the current location, the quantity is not updated, a separate record is kept for each scan.

To see the total quantity scanned for this item <u>in this location</u>, press F2. This will calculate and display the total. This can be set to display automatically (see <u>PDT Options</u>) but will slow down the scanning process if there a large number of items in a location. In this example, the total number of Unbreakable Plates counted in this location is 29.

*Note:* The total displayed is only for the current location. The PDT will not indicate if the same item has been scanned in another location (transaction file).

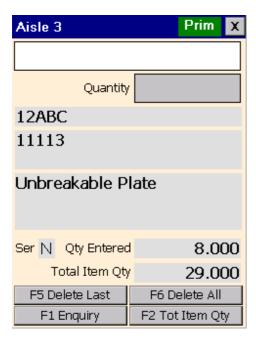

To see more information relating to the item (the eight user defined fields), use the Joystick left and right to scroll through the 4 pages of information available, for example:

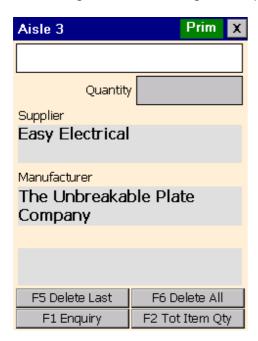

If the item scanned is serialised (i.e. it has serial numbers), we must scan or enter it. The PDT will make an odd noise and display a red window:

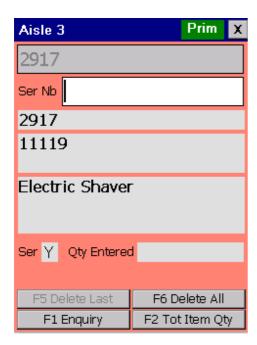

Now scan the serial number(s). The counted quantity will increase for each serial number scanned.

When finished, press ESC to return to the normal scan item prompt.

If there is more than one item on file with the same barcode, and you scan this barcode, a window will open displaying the item code and description of the possible items:

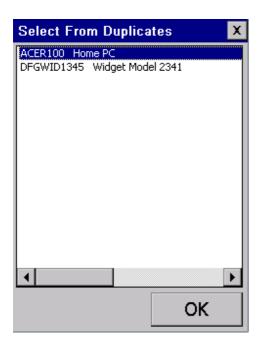

Use the up and down arrows to select the item you want, and press ENTER.

If the item is not found on file and the Allow save even if not on file option is not checked (see <a href="PDT Options">PDT Options</a>), the PDT will display an I tem not on file error. Press ENTER to clear it. The item is not saved to file.

If the item is not found on file and the Allow save even if not on file option <u>is</u> checked, the PDT will display 'Item not on file' in the item description field, but still prompt for a quantity and save the data to file.

In this case, whether it will prompt for serial numbers depends on the Prompt for serial numbers if item is not on file option - see <u>PDT Options</u>.

#### **F1 Enquiry**

Press F1 to view the items already scanned in the current location. See <u>PDT Enquiry</u> for details.

### F5 Delete Last

Press F5 to delete the last item scanned. This is useful if you accidentally scanned the wrong item. You will be prompted to confirm that this is really what you want to do. Note that this does not actually delete the item record but marks is as deleted.

#### F6 Delete All

Press F6 to delete the file containing the the items and quantities you have scanned for the current location. You will be prompted to confirm that this is really what you want to do. Note that this does not delete the item list downloaded to the PDT from the PC.

Press ESC to return to the main menu.

# **PDT Enquiry**

The Enquiry function allows you to scroll through the file of items scanned, or scan an item again to see if it has already been scanned.

By default it starts by displaying the last item in the file.

The information displayed is the record number and the total number of records on file (7 of 7 in this example), the Barcode, the Item Code, the serial number, item description, Serialised Flag (Y or N), the quantity that was entered when the item was scanned, and (optionally) the total quantity for that item.

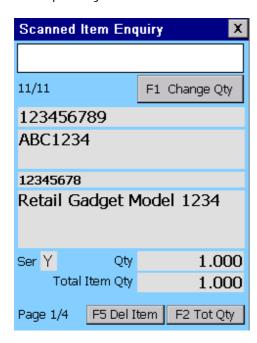

Use the arrow keys to scroll through the items scanned:

Up Arrow - displays the previous record.

Down Arrow - displays the next record.

Left and Right Arrows - display the 8 user defined fields for the item.

F1 to change the quantity for the current record.

Change the quantity to zero to effectively delete the record.

*Note:* As an item may be scanned more than once in the same location, this changes the quantity only for the record displayed which may not be the total for the item in the location.

F2 To see the total quantity scanned for this item <u>in this location</u>, press F2. This will calculate and display the total. This can be set to display automatically (see <u>PDT Options</u>) but will slow down the process if there a large number of items in a location.

F5 To delete the currently displayed item. You will be asked to confirm that this is what you want to do. The item record is not actually deleted, just marked as deleted.

Esc to return to the previous screen.

To enquire if a particular item has been previously scanned, scan the item again or manually enter the code.

The PDT will display 'Item has not been scanned' if it has not.

There may be more than one entry for each item, in this case when you scan an item in the enquiry window, the Next and or Prev buttons will appear.

Touch the Next button to display the next record for the particular item.

Touch the Prev button to display the previous record for the particular item.

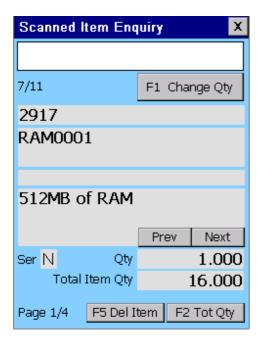

# **PDT Stock In**

This function works in the same way a the Count Stock function but is used to increase the Stock on Hand quantity in the database for example when receiving a delivery.

See Upload Stock In Data From the PDT.

You will first be prompted to enter an identifier (see <u>Transaction Identifiers</u>). You can just use the Default identifier by pressing ENTER when prompted, otherwise enter some text to describe the transaction such as the invoice or purchase order number.

After the identifier has been entered, you can scan items and enter quantities.

The window is a different colour to distinguish it from the other functions.

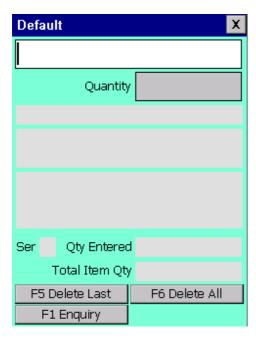

Press ESC to return to the main menu when finished.

# **PDT Stock Out**

This function works in the same way a the Count Stock function but is used to decrease the Stock on Hand quantity in the database for example when receiving a delivery.

See Upload Stock Out Data From the PDT.

You will first be prompted to enter an identifier (see Transaction Identifiers). You can just use the Default identifier by pressing ENTER when prompted, otherwise enter some text to describe the transaction such as an invoice or delivery number.

After the identifier has been entered, you can scan items and enter quantities.

The window is a different colour to distinguish it from the other functions.

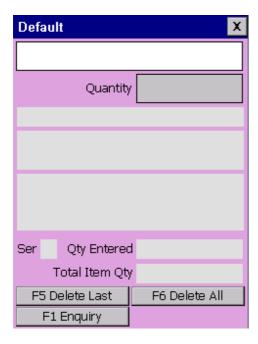

Press ESC to return to the main menu when finished.

# **PDT Labels**

This function allows you to scan the barcodes of items that you would like to print labels for. This works in the same way as the <u>Count Stock</u> function, but never prompts for serial numbers.

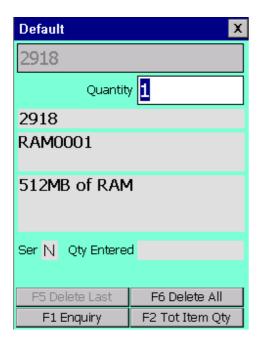

The quantity entered is the number of labels required. When finished, press ESC to return to the main menu. Take the PDT to the PC and connect it.

From Tools / Print labels on the PC menu, click on the from PDT button to upload the data from the PDT into the grid, and print the labels. See <a href="Print Labels">Print Labels</a> for details.

# **PDT Options**

There are several options that affect the way the PDT operates. Use the stylus to change these check box options, and press ENTER to save them.

There are four tabs of options.

#### **General**

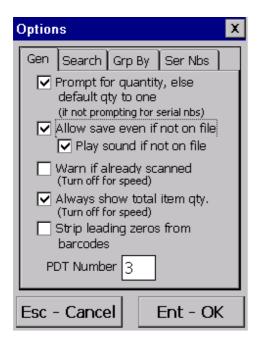

#### Prompt for quantity

Generally when counting stock you would scan the item barcode and enter the quantity. When this option is checked, the quantity must be typed on the keypad and ENTER pressed.

However if you have many items but only one of each, or you prefer to scan each individual item, uncheck this option.

In this case, each time the barcode is scanned the quantity defaults to one and the PDT is immediately ready to scan the next item.

If an item is serialised, and you are prompting for serial numbers, the quantity will automatically default to one for each serial number scanned.

#### Allow save even if not on file

If this option is not checked, and an item scanned is not found in the item file downloaded to the PDT from the StockLink item list, it cannot be added to the item count file.

#### Check this option if:

- 1. You want to use the PDT to add items to the StockLink database that are not already there (the Add Scanned I tems not already in the I tem Database option must also be checked in <u>Tools / Options</u> on the PC) or
- 2. You have not downloaded an Item List from the StockLink database (so no items will be on file).

#### Play sound if not on file

Check this if you want to be warned when you scan an item that is not in the item file.

#### Warn if already scanned

When scanning if you want to know if you have already scanned a particular item in the current file (location), then check this option.

This will slow the scanning process a little (see The Speed Issue below).

#### Always show total item quantity

When scanning if you want to automatically display the total quantity scanned for a particular item in the current file (location), then check this option.

This will slow the scanning process a little (see The Speed Issue below) and you can always press F2 to calculate the total at any time if necessary.

### Strip leading zeros from barcodes

It is unlikely you will need this function but some legacy label printing systems would pad out item numbers with leading zeros to a fixed length. If this is the case, when a label is scanned, the item may not be found on file.

#### **PDT Number**

If you are using more than one PDT, you can give each a different number. This number will be recorded in the database against each item scanned.

If you need to know who scanned what and when during a stocktake, you can find out by viewing the <u>Raw Scan Data</u> after uploading from the PDT.

#### The Speed Issue

The Show Total Item Quantity and Warn if already scanned options both require the PDT to search through the list of scanned items. The more items are scanned, the longer this search takes.

If neither of these options are important to you, turn them both off and there will be no speed degradation over time.

#### Search

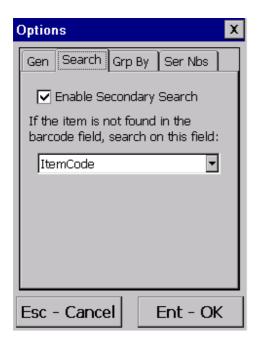

When you scan an item barcode, the scanner will always search for the barcode in the barcode field of the Item List.

If the item is not found, it will display an error.

This option allows the scanner to search on another field in the item list if it fails to find the item in the barcode field.

If you would like it to do trhis, check the Enable Secondary Search checkbox, and select a field from the drop down list.

The available fields are Item Code and the 8 user data fields specified in <u>System Options</u>, if you are using them.

#### **Group By**

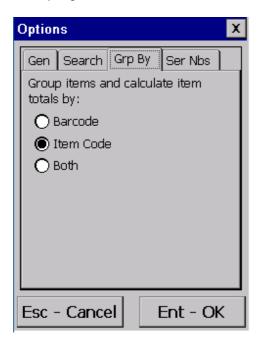

All the data in the PDT is stored with item code and barcode.

This option affects how the Total Item Qty is calculated, and the Warn if already Scanned function.

If you have one item with several different barcodes, you can show the total for each barcode by setting the Group Buy to Both, or show the total for all the barcodes for the item by setting it to I tem Code.

This option should be set the same as the Group I tems By option in the PC program. See the <u>Tools / Options</u> System tab.

See <u>Item Grouping Explained</u> for more information.

If in doubt, set it to Both.

#### Serial Nbs

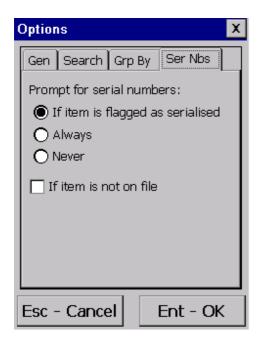

The Item List in StockLink has a Serialised Flag for each item, indicating whether the item has serial numbers or not.

You can use this option to:

- a) Prompt for serial numbers for items marked as serialised.
- b) Prompt for serial numbers for all items.
- c) Never prompt for serial numbers.

If the imported item list did not have a field indicating if an item is serialised or not, it will be set to false for all items.

You can use this option to:

- a) Always prompt for serial numbers.
- b) Never prompt for serial numbers.

If the Allow save even if not on file flag is set (see above), then as the item is not on file, we will not know if it is serialised or not.

Check the If item is not on file box to prompt for serial numbers for items not found on file.

## How to Cold Boot a PDT

A cold boot is a hardware reset of the PDT. It should only be done after installing new software or if some problem has occurred with the PDT and only after all other possible solutions have been attempted.

If you need to do it, we would be interested to know why, and if it solved the problem.

Before doing a cold boot, make sure the PDT program is displaying it's main menu, this should eliminate any chance of data being lost.

A cold boot is performed by pressing a series of keys on the PDT.

#### **Datalogic Memor X3**

To perform a cold boot, press and hold the following keys simultaneously: ESC + ENT + Power

After pressing these keys, the screen will go blank.

Release the keys and wait.

It may take up to a minute for the scanner to return to the main menu. Be patient and do not press any other keys until the main menu is displayed.

#### <u>Datalogic Memor (Old model)</u>

On the Datalogic Memor, press the down vertically on the Joystick (like a button), press the ESC key, then the POWER button on the side simultaneously, the screen should go blank.

Release all the buttons.

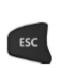

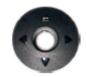

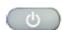

After pressing these keys it may take up to a minute for the PDT to return to the main menu. Be patient and do not press any other keys until the main menu is displayed.

## Honeywell 05100

Hold down the power button (bottom right), and use a pen to push in and release the reset button (between, and slightly above, the 1 and 2 keys).

The screen will go blank.

Release the power button and wait. The PDT eventually return to the main menu.

## **Datalogic Skorpio X3**

- 1. Turn off the Skorpio X3 by pressing the ON/OFF Power button.
- 2. Pull the battery latch down and remove the battery pack.
- 3. Simultaneously press the SCAN key and the Reset button in the battery compartment.

- 4. Insert the battery pack.5. Turn on the Skorpio X3 by pressing the ON/OFF Power button.

# **Support**

Your first line of support will be the organisation you purchased this system from.

Should they be unable to help, please email any questions/suggestions to:

info@barcodelogic.com.au

or phone us on: 02 43 910 148 during business hours (9-5 Mon-Fri)

# **Contact Barcode Logic**

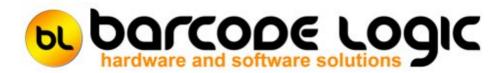

If you have any problems or queries with this software or would like to request changes or additions, please contact us.

Barcode Logic Pty Ltd

Tel: 02 43 910 148

EMail: info@barcodelogic.com.au Web: www.barcodelogic.com.au

The StockLink software and this help file are (c) Copyright Barcode Logic Pty Ltd 1999-2019

# **Index**

## - A -

Activate Software 93 Add an Item Allow fractional quantities 130

#### - B -

Backup Database 90

## - C -

Column Order 97
Compact the Current Database 38
Contact Barcode Logic 137
Copy the Current Database 37
Create and download the item list to the PDT 43

## - D -

Deactivate Software 94
Default File Paths
Delete All Count Data 89
Delete the Current Item(s) 62
Delete the Item List 88
Double Counting Explained 12
Download Program to PDT 28
Download the last created item list again 45

## - E -

Edit the Current Item 62 Environment Options 17 Export File Options 25 Export items shown in grid as CSV file 66, 50, 55 Export to File 57

## - F -

Filter 97 FR3 vs ZPL Label Formats 13

## - G -

General Operation 112 Getting Started 8

## - H -

How to Cold Boot a PDT 134 How to create ZPL Label Format Files 102

## - I -

Import Asset Information From File Import Custom Label Format File 30 Import File Options 22 Import Items from File 39 Introduction 4 Item Grouping Explained 10

## - L -

Locate 97

## - M -

Main Menus 114 Multiple 97

## - N -

Navigator 97

## - P -

PDT Count Stock 121

PDT Enquiry 125

PDT Labels 129

PDT Options 130

PDT Stock In 127

PDT Stock Out 128

Preferences 17

print 65

Print Item List 49, 54

Print Labels 31

Print List of all Items 65

Printing 17

Programming the PDT

Prompt for quantity 130

# - Q -

Quick Re-Import and Export 61
Quick Upload from PDT and Export 60

## - R -

Re-Import List 95 Register Software 91

## - S -

Search 97

Select Database 36

Select Host System Type 16

Selecting Multiple Records 97

Set all SOH Quantities to the Counted Quantity 86

Set PDT Clock 29

Show All Items 62

Show items with Stock Discrepancies only 62

Sorting 97

speed 130

Support 136

System Options 17, 19

System Options 17, 19

# - T -

The Main Menu 14

Transaction Identifiers 117

## - U -

Update User Data field with the Location 87 Upload Count Data From the PDT 46 Upload Stock In Data From the PDT 51 Upload Stock Out Data From the PDT 56 User Assigned Field Names 101 Using the Grid 97

# - V -

Variance 62
View Count Data 67
View Count Data (with Secondary Count) 72
View Count Data by Location 80
View Count Data Without Locations 79
View Raw Scan Data - All Raw Scan Data 82
View Raw Scan Data - Items Scanned More than Once in the Same Location 84
View The Item List 62

# - W -

What's New 5

# - Z -

Zebra Driver Passthrough mode 108